# **キャリアプランニング支援システム**

**操作マニュアル**

キャリアプランニング支援システム 操作マニュアル ver.1.0 2024 年 3 月 17 日

このマニュアルは「キャリアプランニング支援システム」の基本的な操作方法を説明する資料です。

## 目次

- 1. ログイン・ログアウトの方法 (管理職・教員共通)
	- ① 初めてログインする
	- ② パスワードを変更する
	- ③ 二回目以降にログインする
	- ④ ログアウトする

#### 2. 管理職の操作方法

- ① 面談希望日程を設定・変更する
- ② 面談予定を確認・変更する
- ③ 通知を受け取る設定をする
- ④ 教員の事前準備物を確認する
- ⑤ 面談を実施する
	- (ア) 面談を開始する
	- (イ) 自動文字起こしを使う
	- (ウ) メモを残す

キャリアプランニング支援システム 操作マニュアル ver.1.0 2024 年 3 月 17 日

参考|その他、必要に応じてご利用いただく機能の紹介

- ⑥ 面談を終了する
- ⑦ 教員から届いた感想を確認する
- ⑧ 面談の履歴を確認する
- ⑨ 自身が実施した面談の状況や特徴を振り返る

#### 3. 教員の操作方法

- ① 面談の日程を設定・変更する
- ② 面談の事前準備を行う
	- (ア) トピックを選択する
	- (イ) キャリアステージを選択する
	- (ウ) 資質能力に関するアセスメントを実施する
	- (エ) 向上させたい資質能力を選択する
	- (オ) 研修の受講履歴を確認したり研修を申し込んだりする
	- (カ) 今後担いたい職や職務を選択する
- ③ 面談の予定を確認・変更する
- ④ 通知を受け取る設定をする
- ⑤ 面談を実施する
	- (ア) 面談を開始する
- (イ) 自動文字起こしを使う
- (ウ) メモを残す

参考|その他、必要に応じてご利用いただく機能の紹介

- ⑥ 面談を終了する
	- (ア) 終了する
	- (イ) 感想と満足度を入力する
- ⑦ 面談の履歴を確認する
- 4. プロフィール画面の設定(管理職・教員共通)
	- ① 自分自身の写真を設定する
	- ② プロフィールを充実させる

### **1. ログイン・ログアウトの方法(管理職・教員共通)**

① 初めてログインする

このシステムは、インターネット上で利用するシステムです。

まず、PC やタブレットやスマートフォンにて、下記の URL にアクセスしてください。

## https://kakeai.com/#kagawa

下記の画面が表示されます。

ID の欄「研修受講履歴記録システム」と同じ ID を入力してください。

初期のパスワードは、各市町教育委員会を通じて、各学校の校長及び教員等へ伝えられるものを用いてくだ

さい。

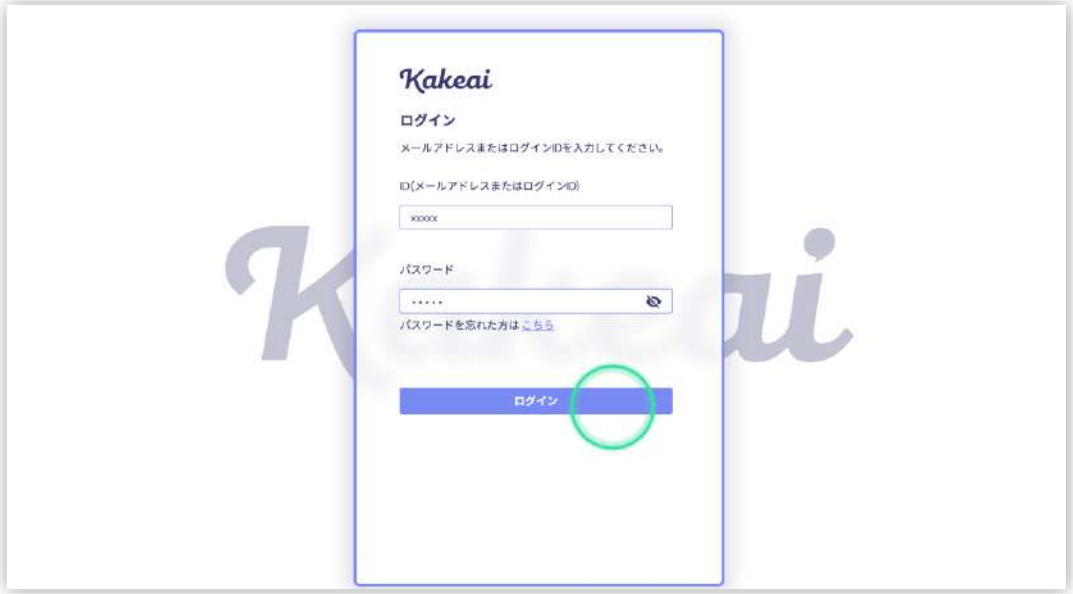

#### ② パスワードを変更する

初回ログイン後、パスワードを変更してください。

画面左側にあるメニューの緑丸の部分「便利にする設定」をクリックします。

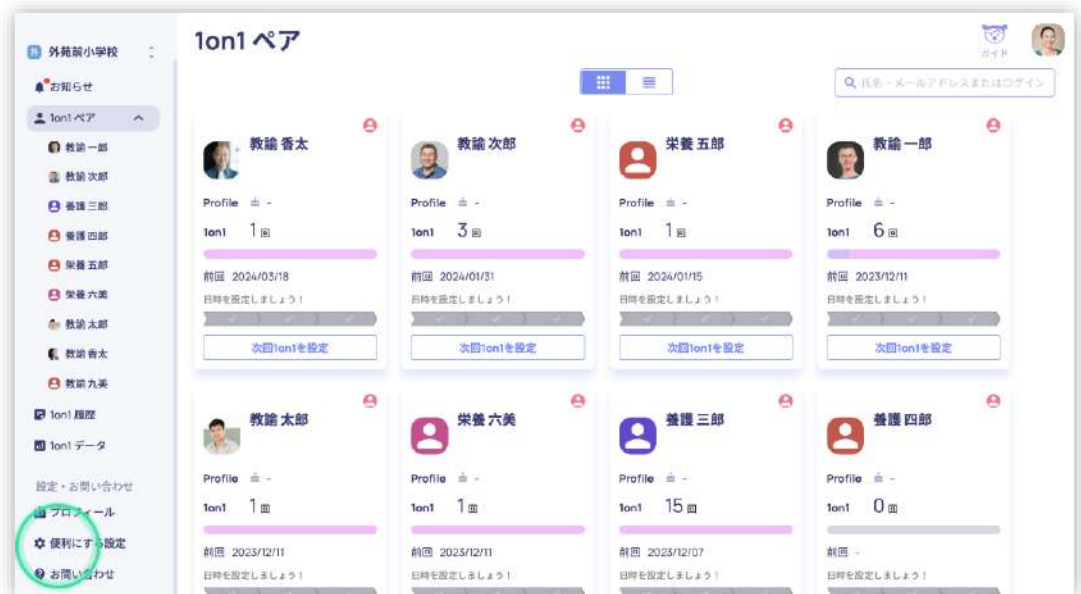

緑丸部分「アカウント設定」をクリックしてください。

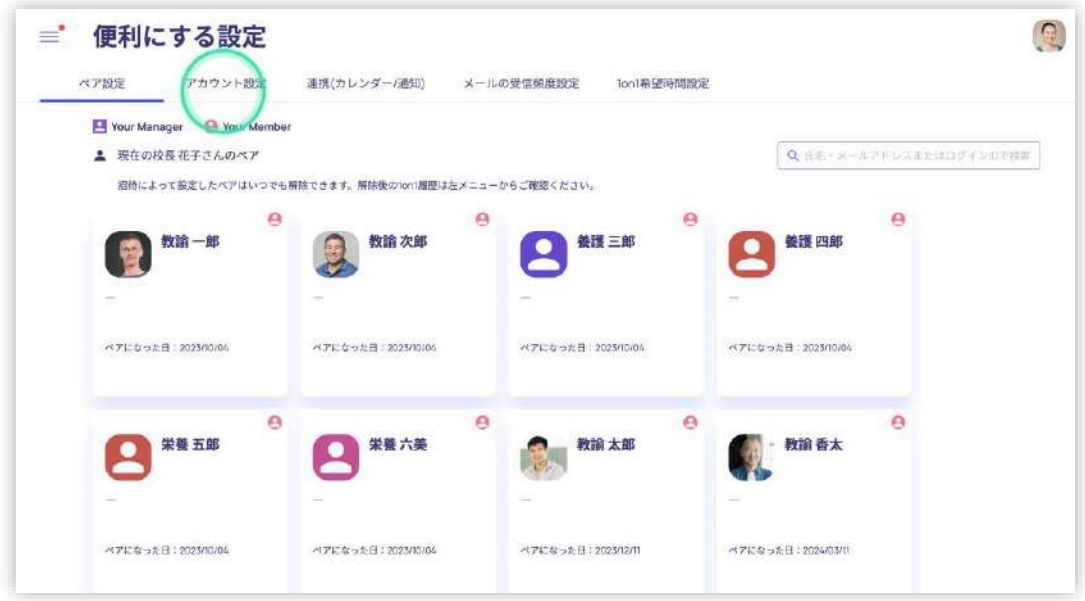

パスワードを入力し、「変更を保存」をクリックしてください。

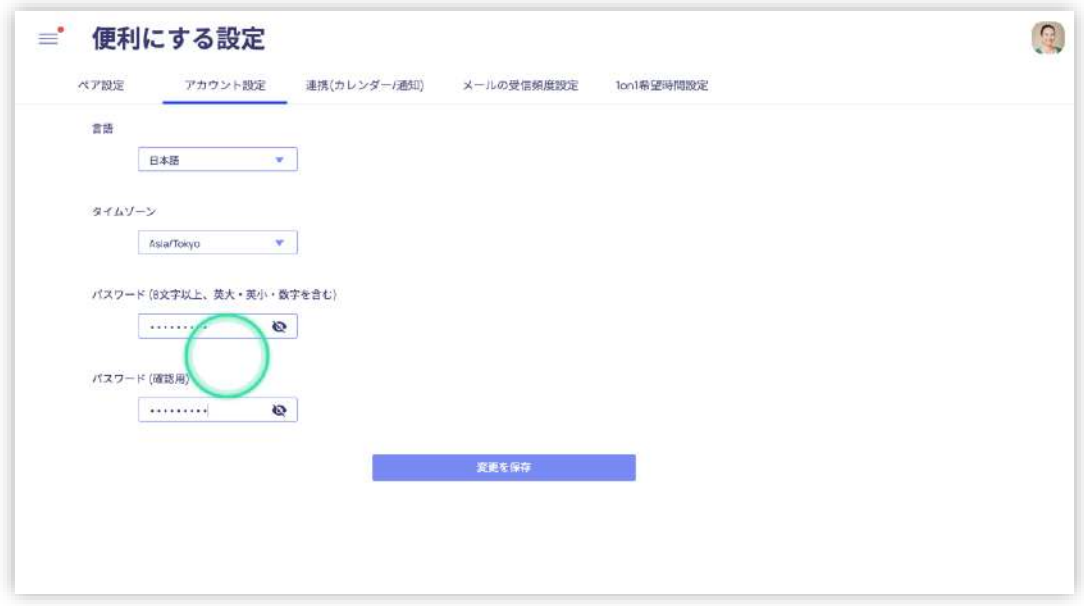

③ 二回目以降にログインする

二回目以降にログインする場合も、初回と同じく下記の URL にアクセスしてください。

## https://kakeai.com/#kagawa

初回のログインと同様に下記の画面が表示されます。

ご自身で設定したパスワードでログインしてください。

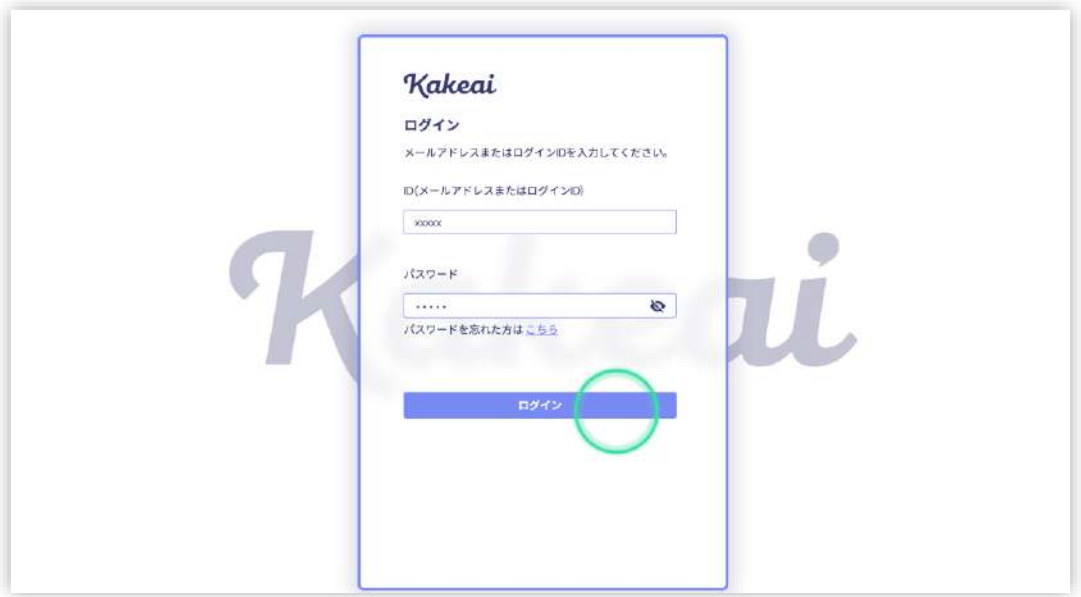

④ ログアウトする

ログアウトする場合には、画面右上の人の画像(ご自身で写真を設定されている場合はご自身の写真)をク

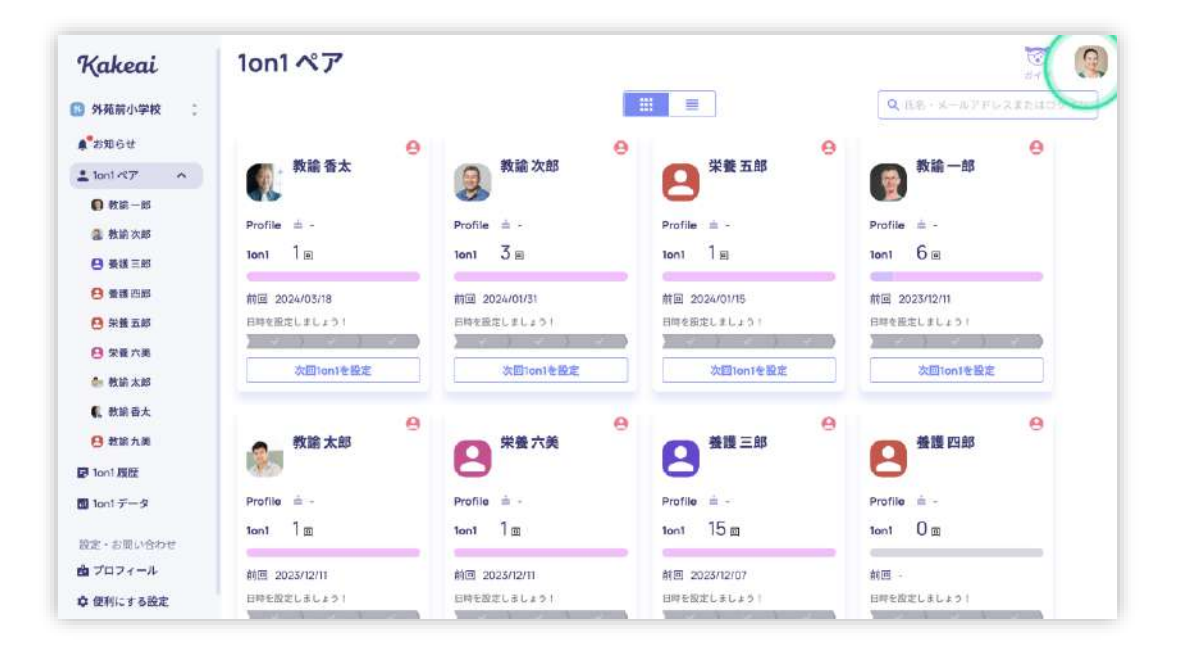

リックし「ログアウト」をクリックしてください。

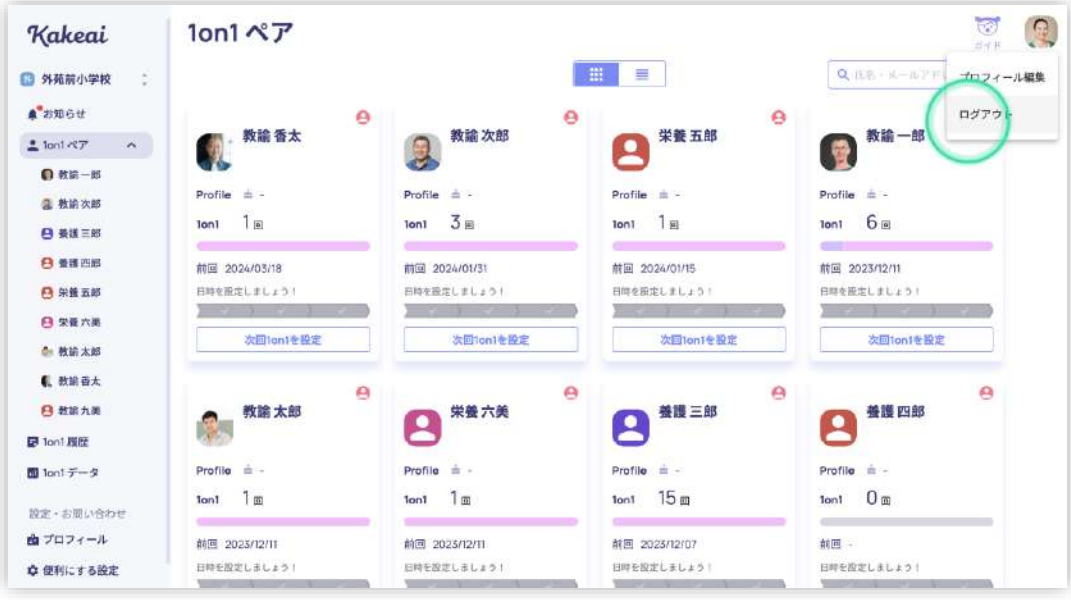

## **2. 管理職の操作方法**

① 面談希望日程を設定・変更する

画面左側にあるメニューの緑丸の部分「便利にする設定」をクリックしてください。

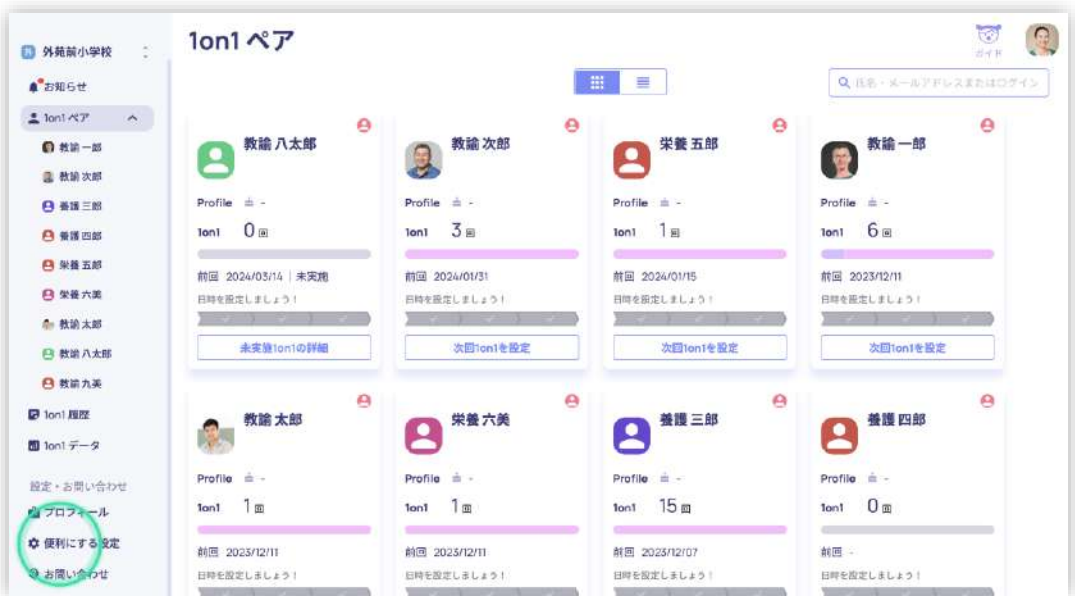

画面右側にあるメニューの緑丸の部分「1on1 希望時間設定」をクリックしてください。

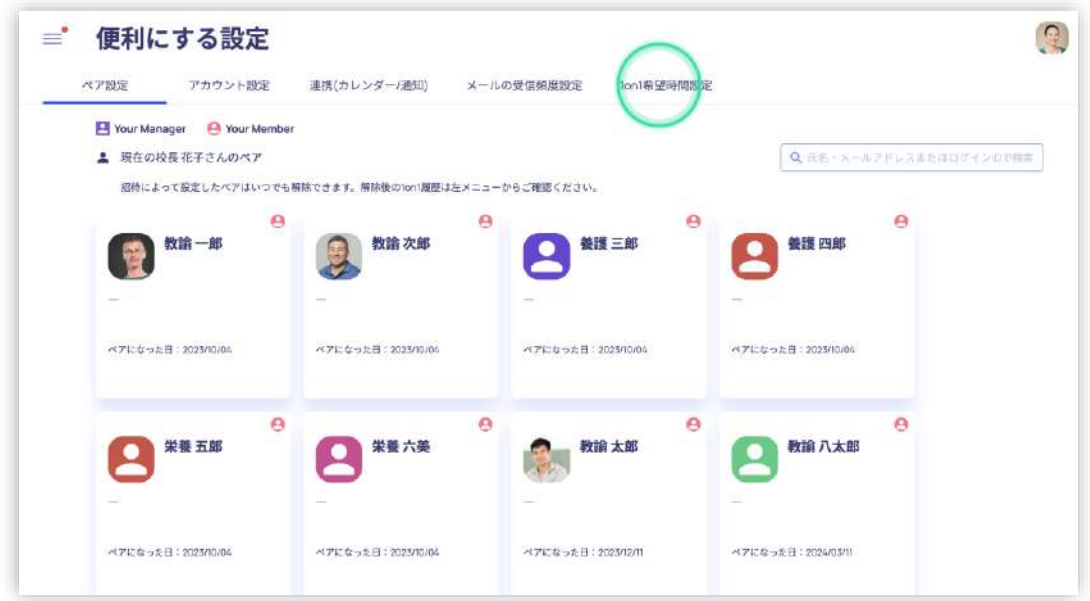

カレンダーにて、面談可能な時間帯をクリックしてください。

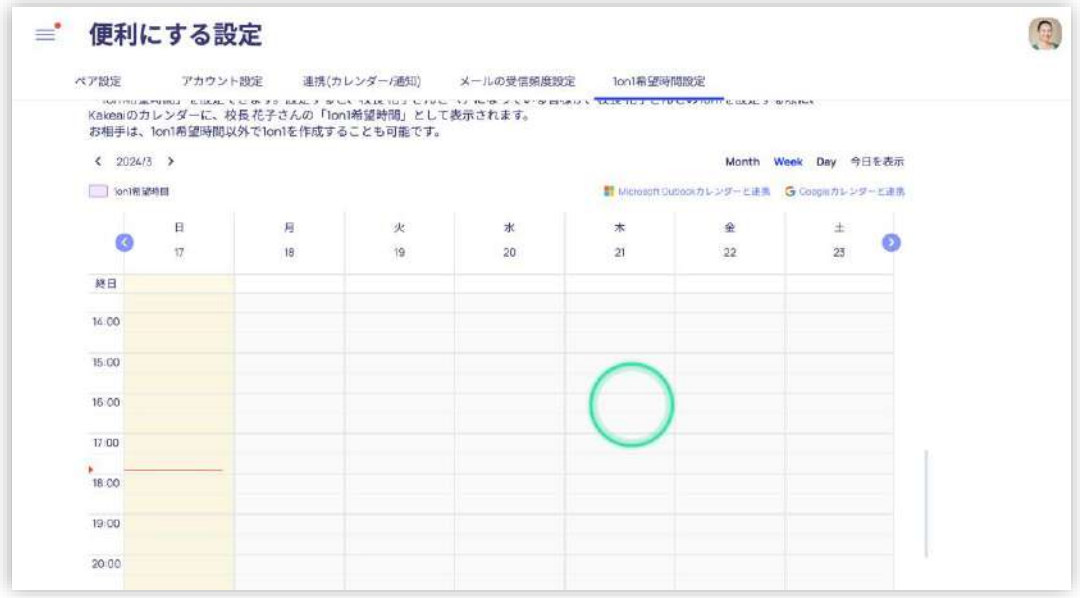

「OK」を押して設定完了です。

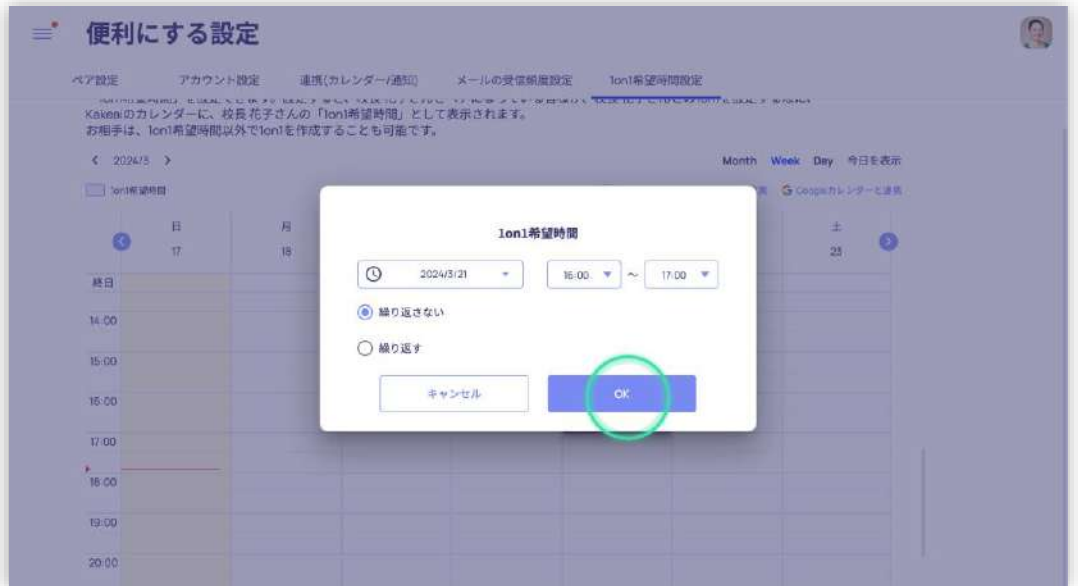

#### 同様の手順で複数の日程を設定できます。

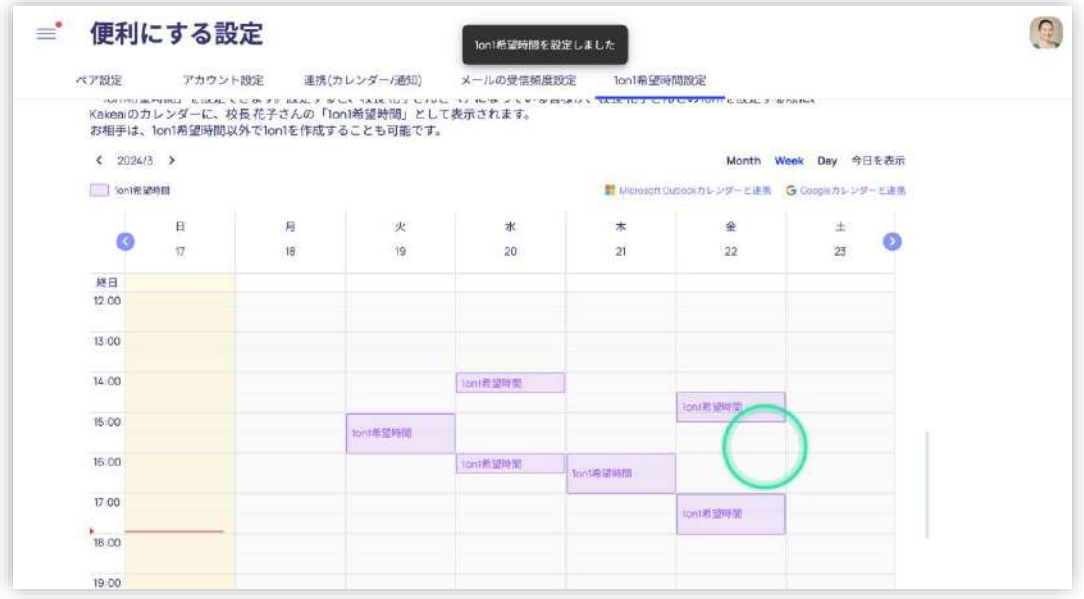

② 面談の予定を確認・変更する

一度設定した希望時間をクリックしてください。

「1on1 希望時間を変更」「1on1 希望時間を削除」を選択いただくことで変更や削除が可能です。

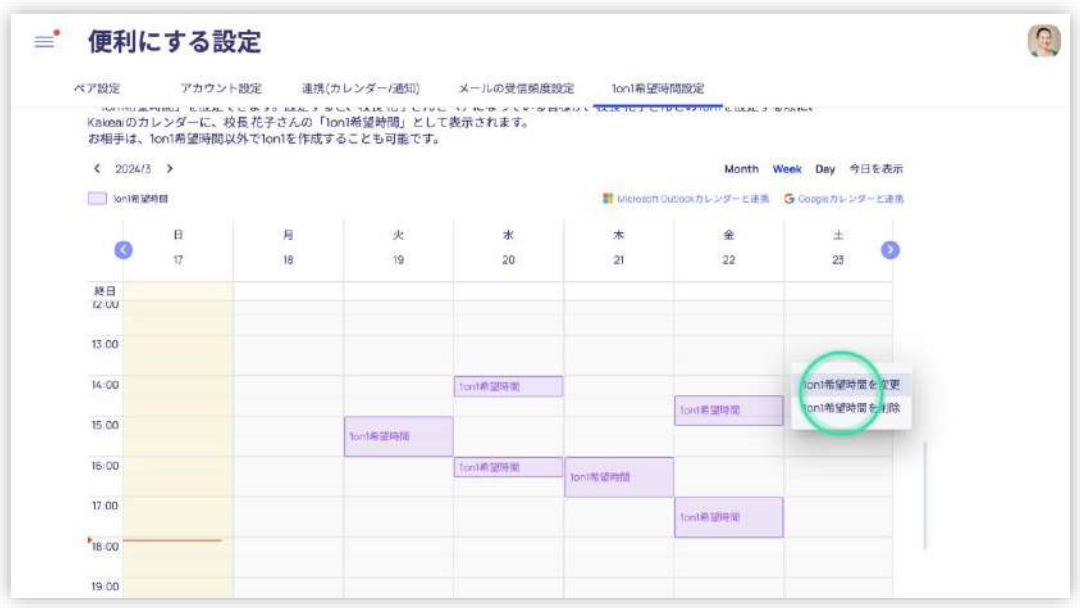

③ 通知を受け取る設定をする

#### 画面左側にあるメニューの緑丸の部分「便利にする設定」をクリックしてください。

| Kakeai<br>$\ll$                        | 1on1ペア                         |                        |                                | $\overline{\mathbb{C}}$<br><u>ှ</u><br>出水井 |
|----------------------------------------|--------------------------------|------------------------|--------------------------------|--------------------------------------------|
| õ,<br>□ 外苑前小学校                         |                                |                        | 冊<br>≡                         | Q 圧名·メールアドレスまたはロゲイ                         |
| ▲ お知らせ                                 | Θ                              | $\Theta$               | Θ                              | Θ                                          |
| $2$ lont $\ll$ $\neq$<br>$\mathcal{N}$ | 教諭八太郎                          | 教諭次郎                   | 栄養 五郎                          | 教諭一郎                                       |
| □ 教諭一郎                                 |                                |                        |                                |                                            |
| 是 教諭次郎                                 | $Profile = -$                  | Profile<br>油斗          | $Profit = -$                   | Profile $\equiv$ -                         |
| <b>日 養護三郎</b>                          | 0 <sub>II</sub><br><b>Ioni</b> | 3 <sub>E</sub><br>lon1 | 1 <sub>B</sub><br>lon1         | 6 =<br><b>lon1</b>                         |
| 8 養護四郎                                 | 前回 2024/03/14 未実施              | 前回 2024/01/31          | <b>前回 2024/01/15</b>           | 前回 2023/12/11                              |
| <b>四 栄養五郎</b>                          | 日時を設定しましょう!                    | 日時を設定しましょう!            | 日時を預定しましょう!                    | 日時を座定しましょう!                                |
| 日 栄養六美                                 |                                |                        |                                |                                            |
| ● 教諭太郎                                 | 未実施1on1の詳細                     | 次回fon1を設定              | 次回lon1を設定                      | 次回Ton1を設定                                  |
| <b>四 教諭八太郎</b>                         | A                              | $\Theta$               | e                              | $\Theta$                                   |
| <b>日</b> 教諭九美                          | 教諭太郎                           | 栄養六美                   | 養護 三郎                          | 養護 四郎                                      |
| 图 1on1 周胜                              |                                |                        |                                |                                            |
| 图 lon!データ                              | Profile<br>自一                  | Profile = -            | Profile = -                    | Profile = -                                |
| 設定・お問い合わせ                              | 1 അ<br><b>Ton1</b>             | 1 <sub>m</sub><br>1on1 | 15 <sub>m</sub><br><b>lont</b> | 0 <sub>m</sub><br>1 <sub>on</sub> t        |
| 由コロフィール                                | 前回 2023/12/11                  | 前回 2023/12/11          | 前回 2023/12/07                  | 前回                                         |
| ☆ 便利にする設定                              | 日時を設定しましょう!                    | 日時を設定しましょう!            | 日時を設定しましょう!                    | 日畔を設定しましょう!                                |

「連携(カレンダー/通知)」をクリックしてください。

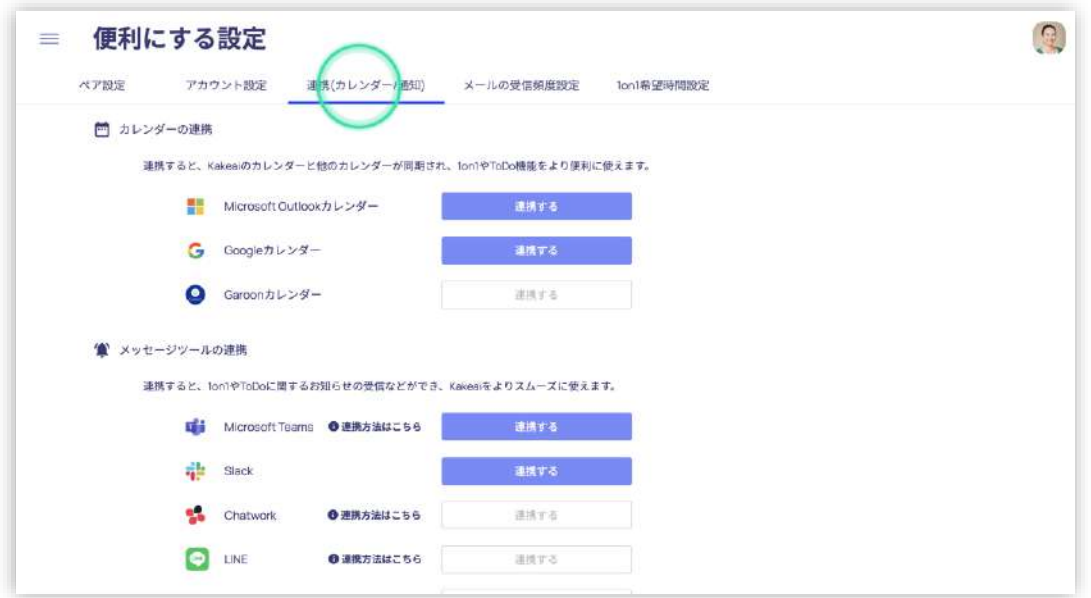

LINE やメールアドレスと連携することで、教員が面談の予定を入れたことの連絡等のシステムからのお知らせを

#### 受け取ることができます。

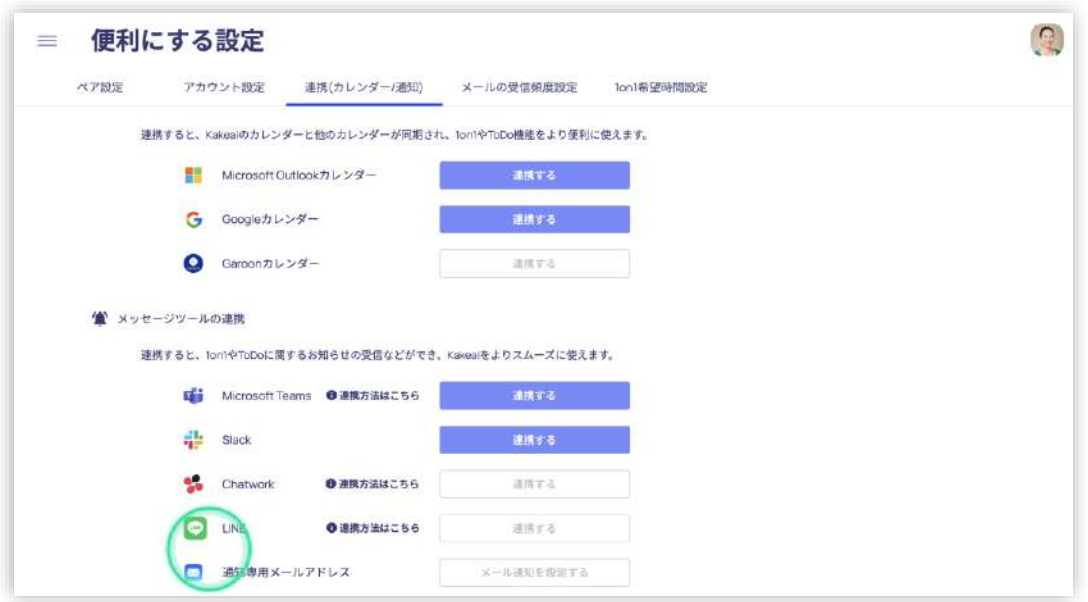

上記の「通知を受け取る設定」をしない場合、教員が面談の予定を入れたことの連絡等のシステムからのお知

らせを確認するには、画面左側にあるメニューのお知らせをクリックしてください。

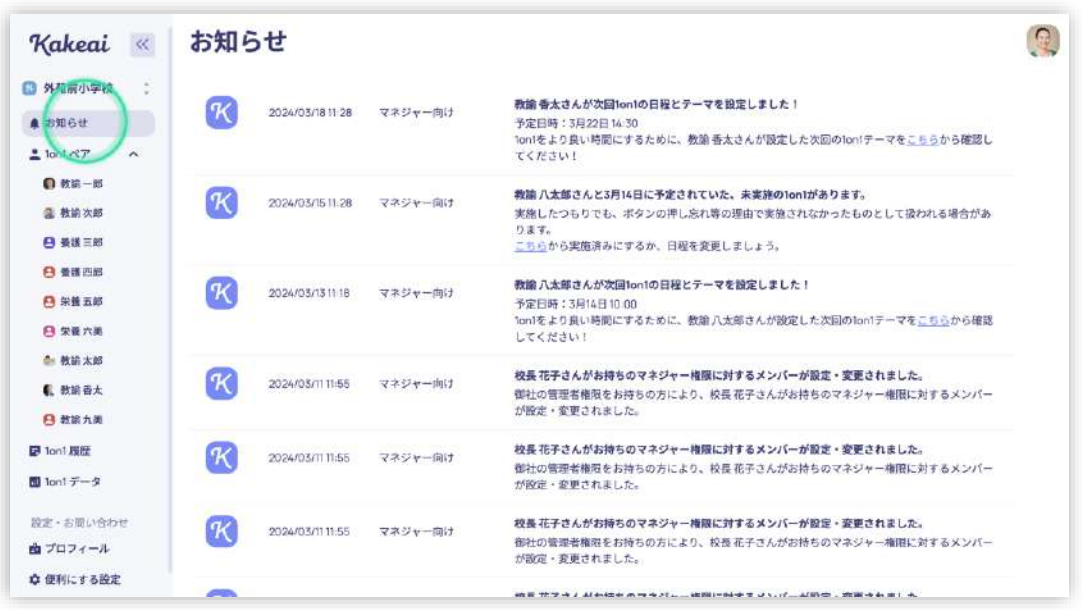

#### ④ 教員の事前準備物を確認する

画面左側にあるメニューの「お知らせ」には、教員が面談日程を設定したこと、また事前準備が完了したことが

通知されます。

緑丸部分「こちら」をクリックしてください。

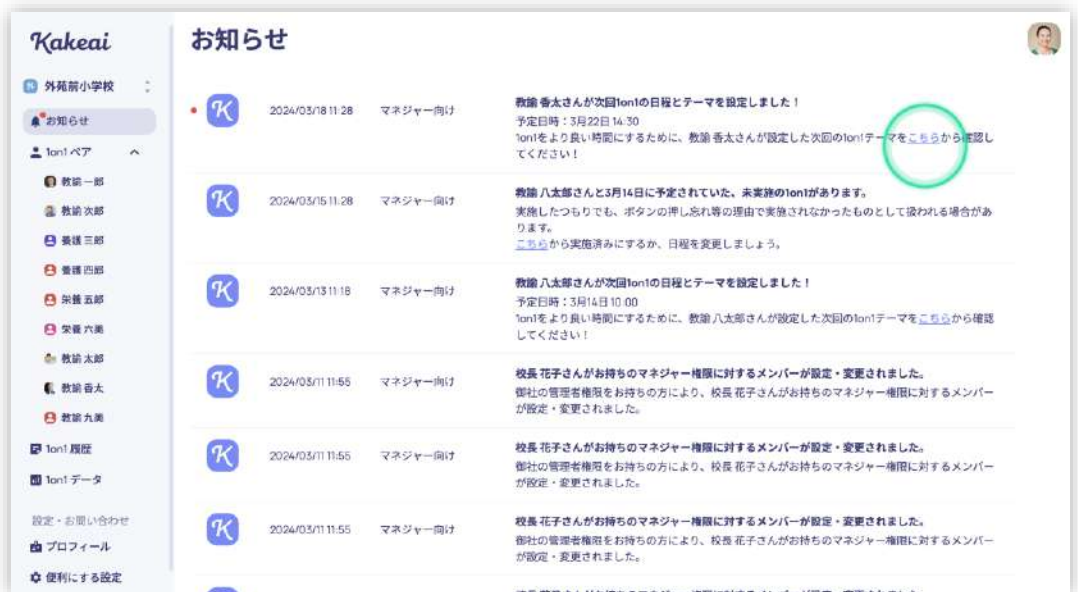

教員が事前準備した内容を確認できます。

教員の事前準備の内容や準備の手順については、本資料の「3.教員の操作方法 ②面談の事前準備を

行う」を参照ください。

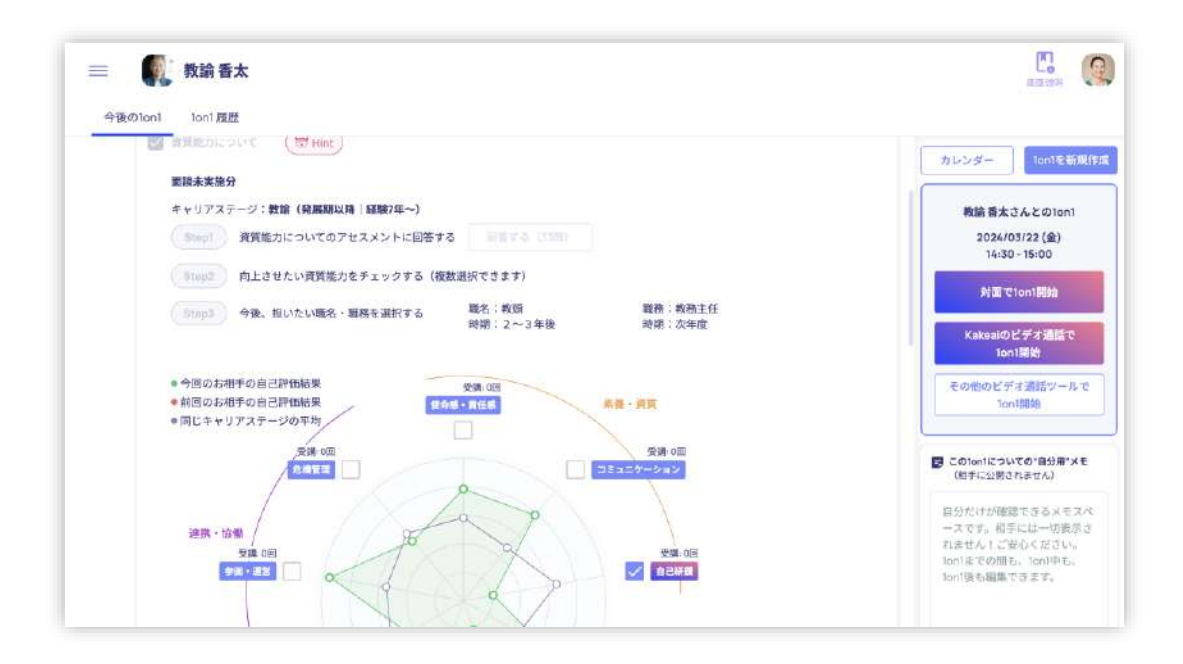

⑤ 面談を実施する

(ア) 面談を開始する

まず、本システムでの面談は双方が PC やタブレットやスマートフォンを手元に用意した状態で面談を実施 することを推奨しています。

教員により事前準備されたものを確認しながら面談を実施することで、面談がスムーズに進みやすいため

です。

ただし、面談時に PC やタブレットやスマートフォンが 1 台しかない場合でも面談は実施できます。

下記トップ画面(左隅の Kakeai というロゴマークをクリックしていただくことで下記トップ画面へ移動でき ます)の緑丸部分「次回 1on1 (日付・時間) |をクリックしてください。

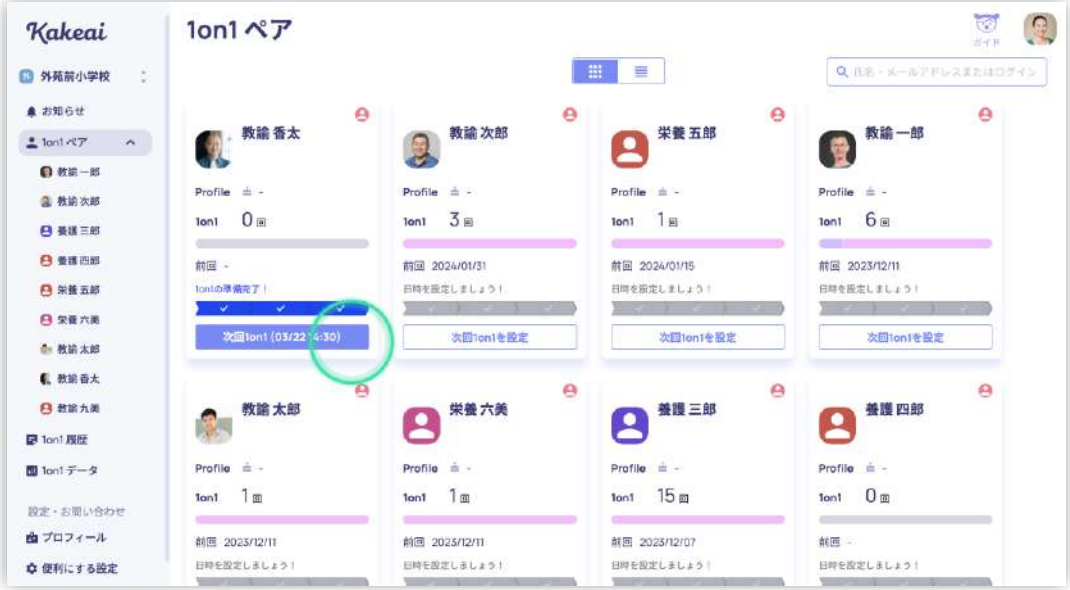

下図のページにて緑丸部分「対面で 1on1 開始」または「Kakeai のビデオ通話で 1on1 開始」のいずれか

をクリックしてください。

キャリアプランニング支援システム 操作マニュアル ver.1.0 2024 年 3 月 17 日

※本資料では「対面で 1on1 開始」の場合を説明します。「Kakeai のビデオ通話で 1on1 開始」を押し た場合と、面談 (1on1) 実施中の機能に差はありません。Kakeai のビデオ通話で 1on1 を行う場合 は、他のビデオ通話システムを起動することなく、本システム (Kakeai) 上でビデオ通話にて面談 (1on1) を実施することができます。

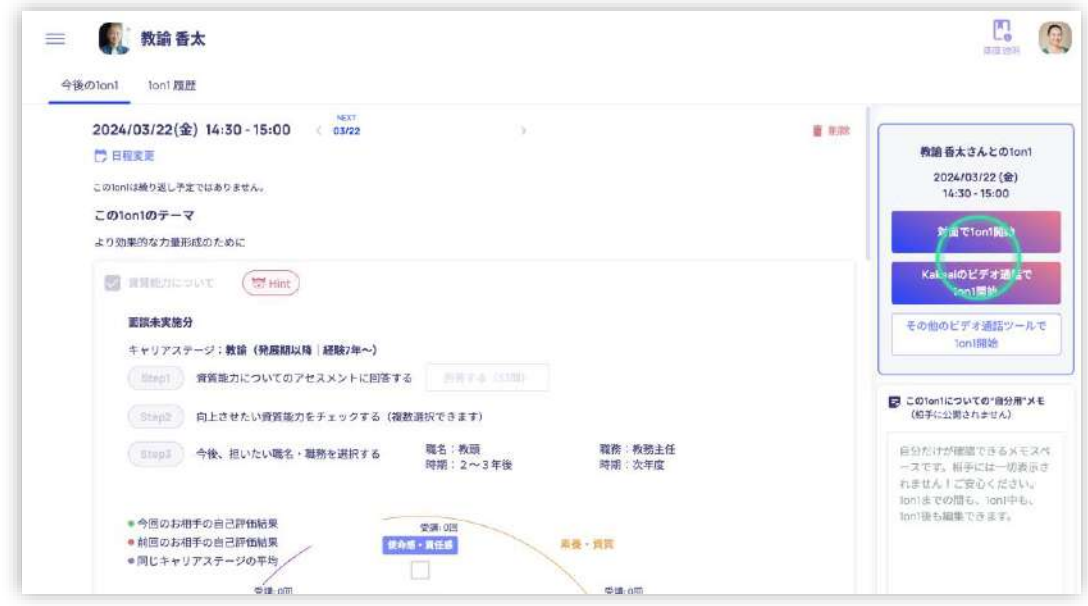

面談の実施画面に切り替わります。

※下図は双方が、ご自身の端末 (PC やタブレットやスマートフォン)から「対面で 1on1 開始」を押した

後の状態です。

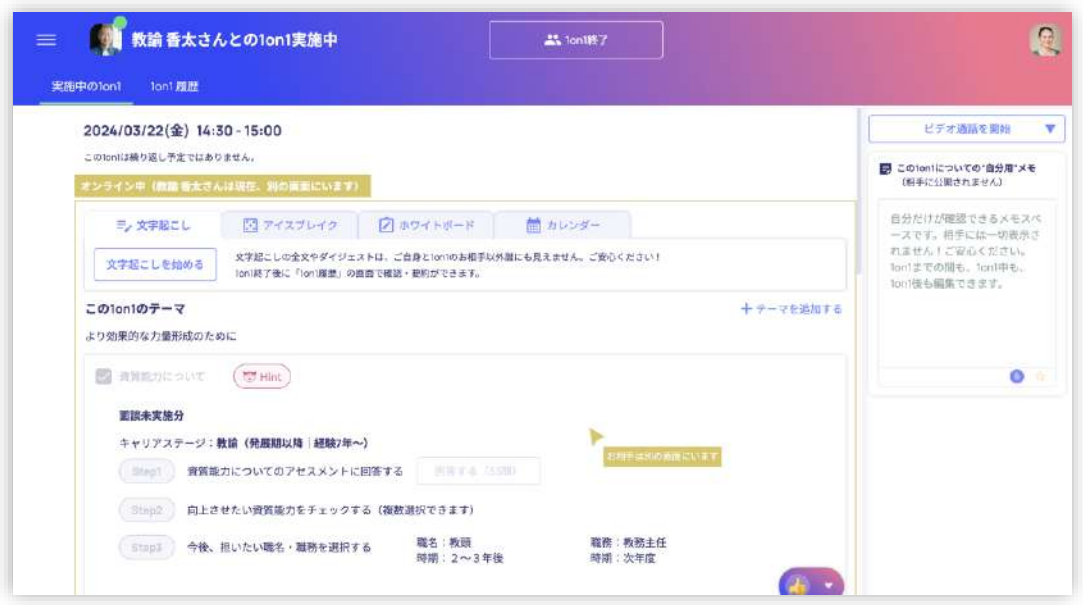

本システムは、面談 (1on1) 実施中は、画面中央のエリア (上記、山吹色のエリア)は、お相手と

同期されており、お互いに同じ情報が見えています。

(イ) 自動文字起こしを使う

画面の緑丸部分「文字起こしを始める」をクリックすると文字起こしが始まります。

一定の文字数に達すると、生成 AI により自動的に要約もされます。

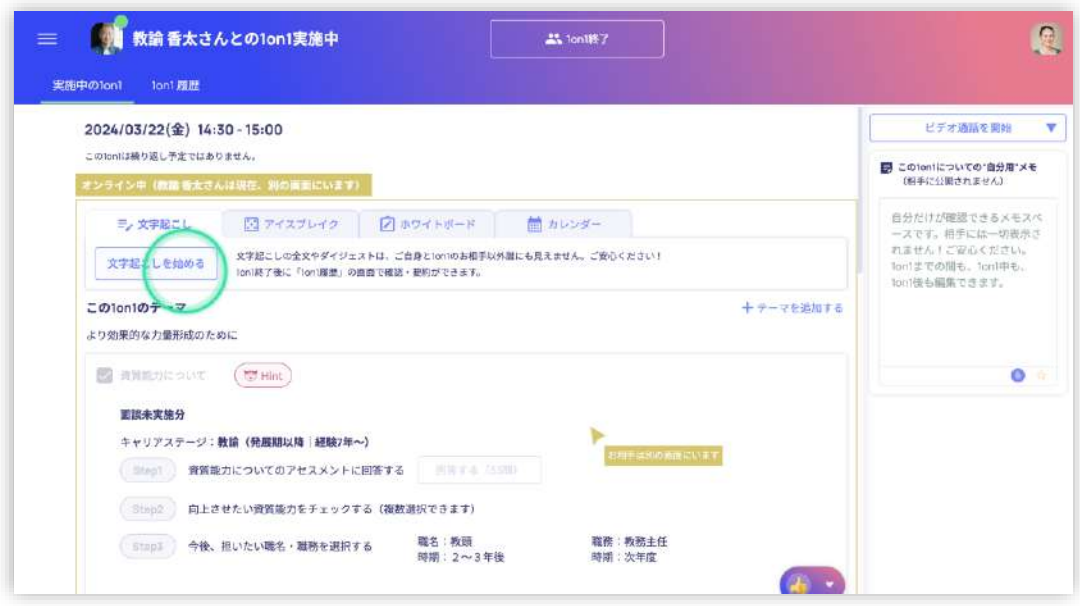

(ウ) メモを残す

必要に応じてメモを残すことができます。

このメモスペースも相手と同期されており、入力したメモは相手にもリアルタイムに表示されます。

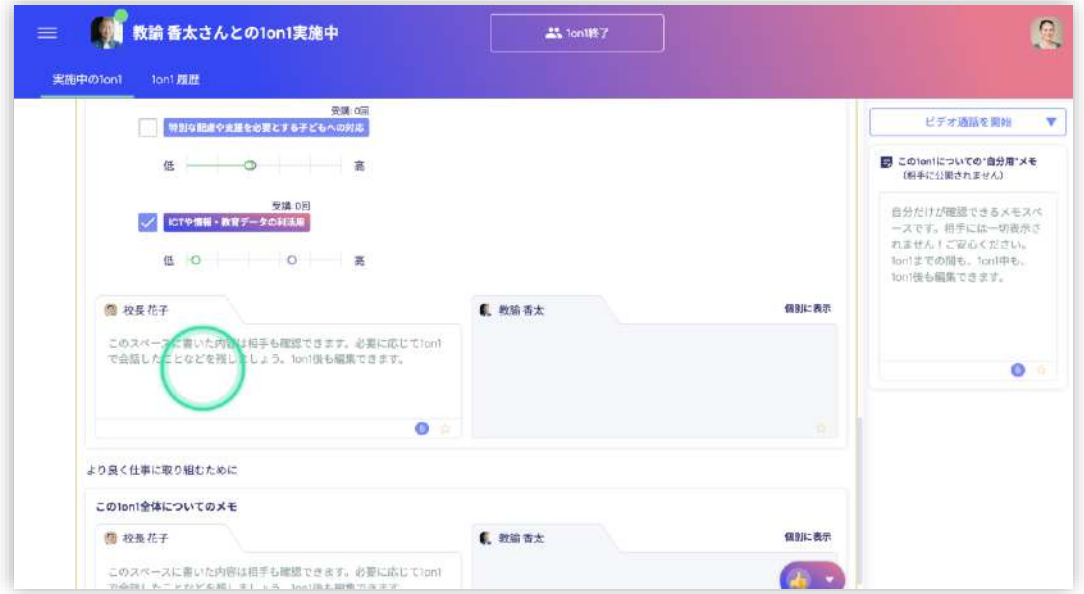

画面右側の緑丸部分のメモスペースは、自分だけが確認できるメモのスペースで相手には表示されません。

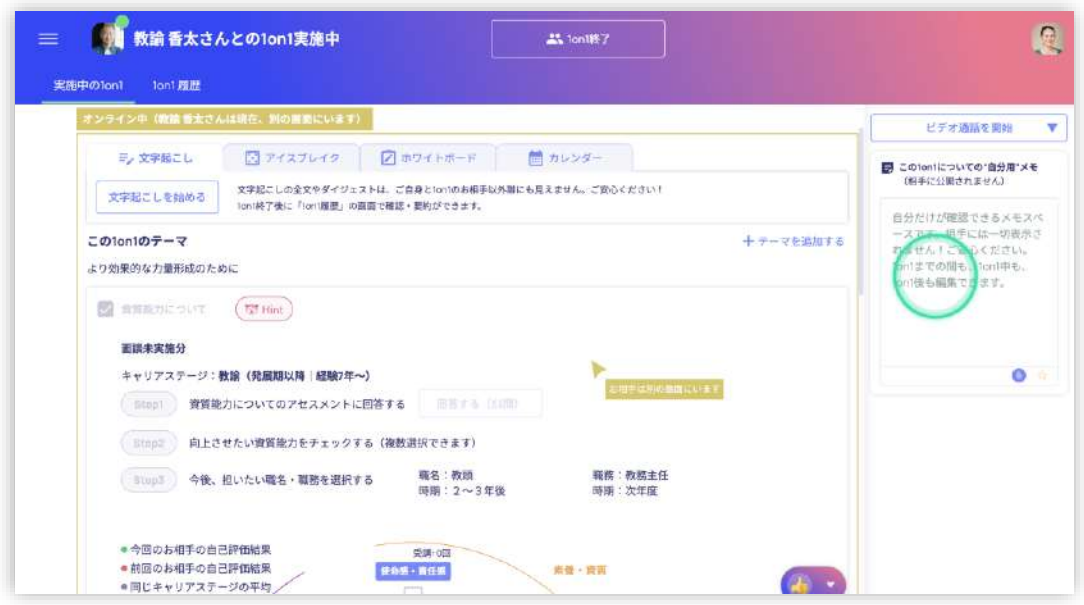

参考|その他、必要に応じてご利用いただく機能の紹介

その他、お互いにサイコロを振って出た目に合わせて対話のテーマが自動表示される「アイスブレイク(下

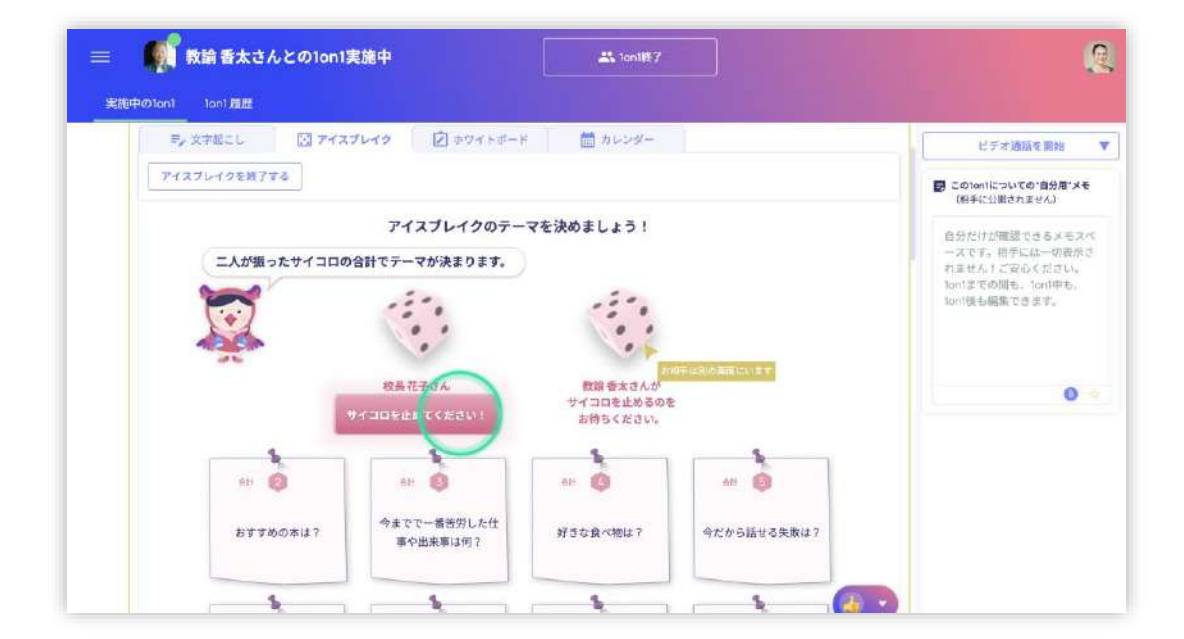

図)」や、ホワイトボードは、状況に合わせて適宜利用ください。

⑥ 面談を終了する

緑丸部分「1on1 終了」をクリックして終了してください。

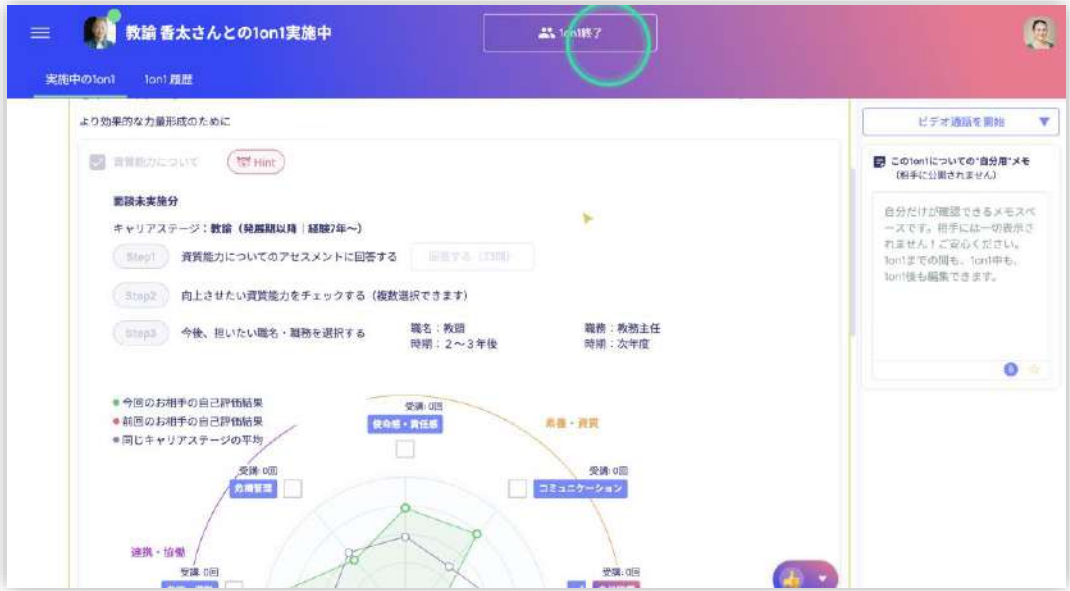

⑦ 教員から届いた感想を確認する

1on1 後に教員には、任意で感想を選択してもらいます。

その感想は管理職へ届けられます。

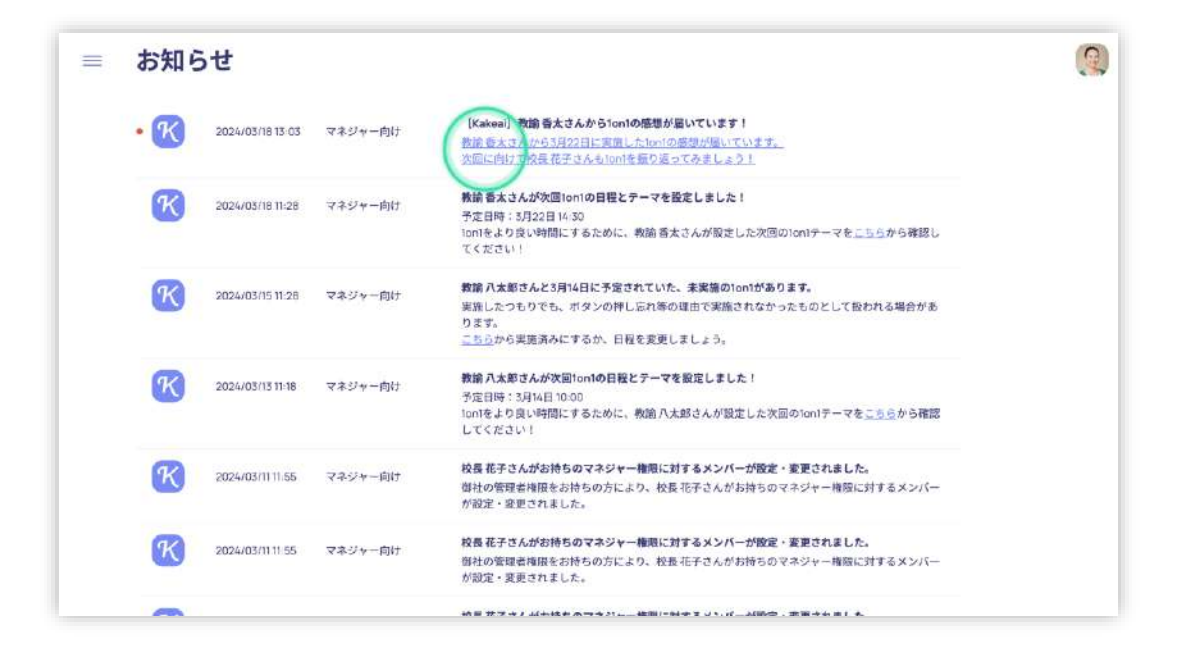

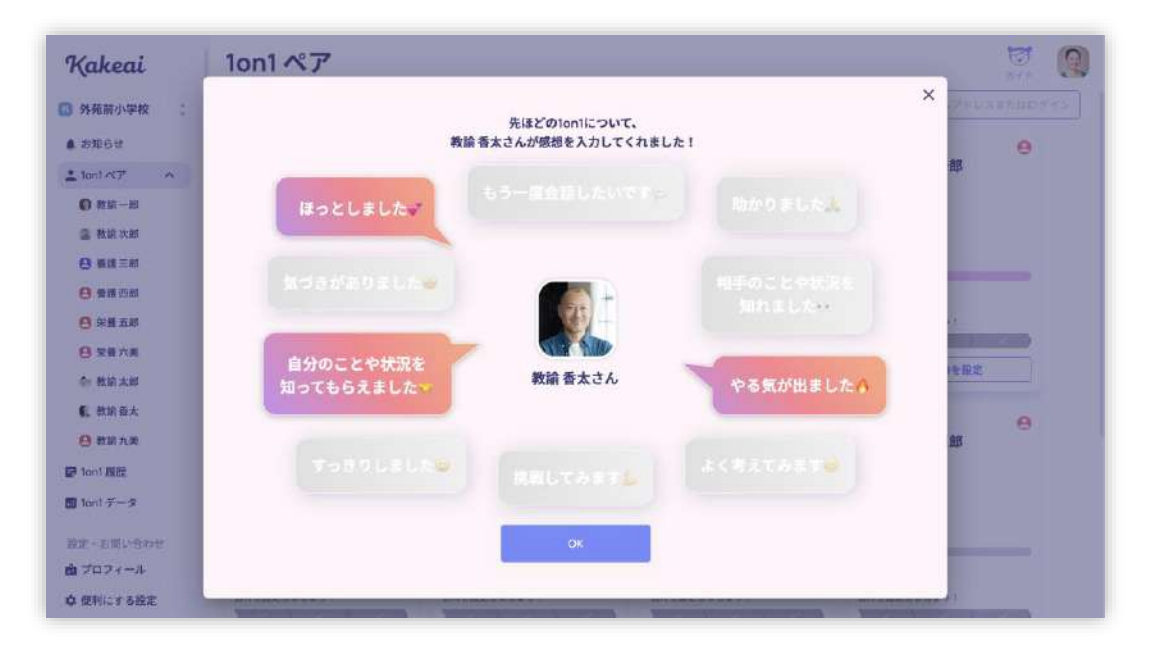

⑧ 面談の履歴を確認する

自分自身が行った面談の履歴を確認するには、下記トップ画面(左隅の Kakeai というロゴマークをクリックし ていただくことで下記トップ画面へ移動できます)の緑丸部分「1on1 履歴 |をクリックしてください。

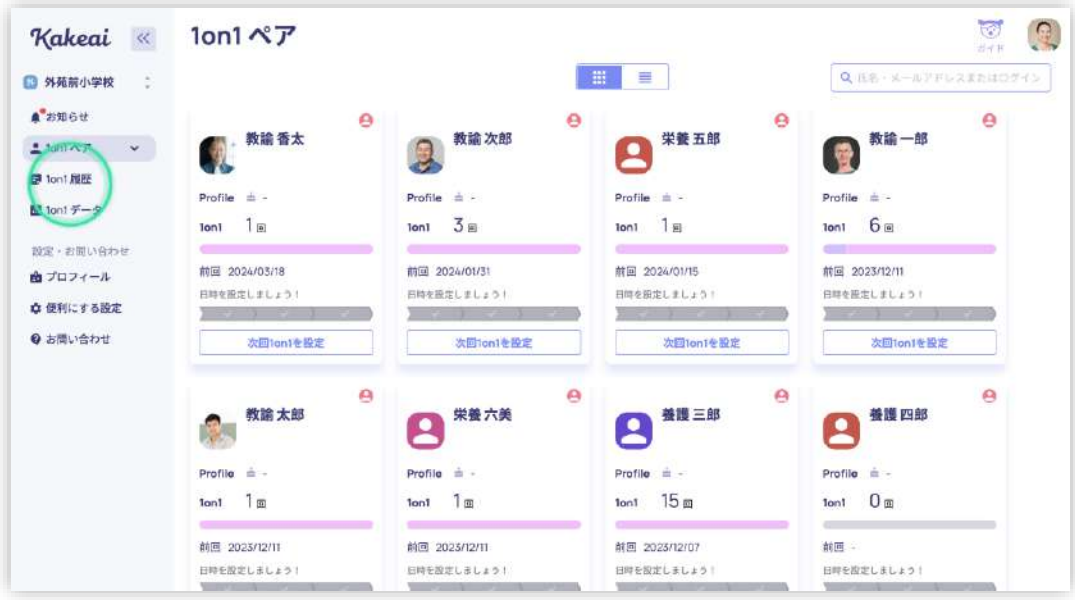

自動文字起こしやメモと共に、実施の履歴をいつでも確認できます。

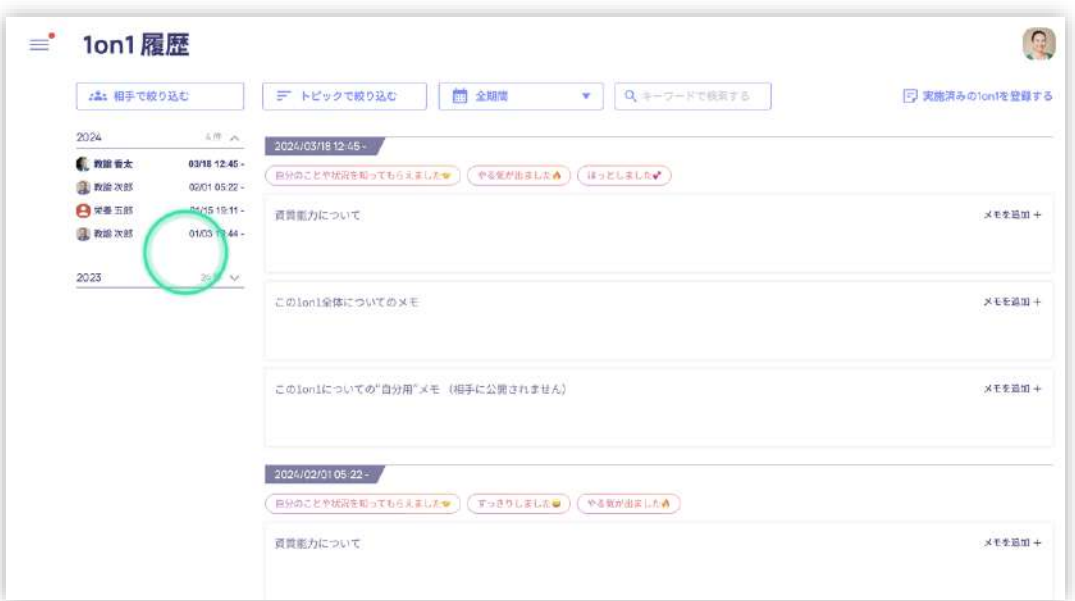

⑨ 自身が実施した面談の状況や特徴を振り返る

自身が実施した面談の状況や特徴を確認することができます。

下記トップ画面 (左隅の Kakeai というロゴマークをクリックしていただくことで下記トップ画面へ移動できます)

の「1on1 データ」をクリックしてください。

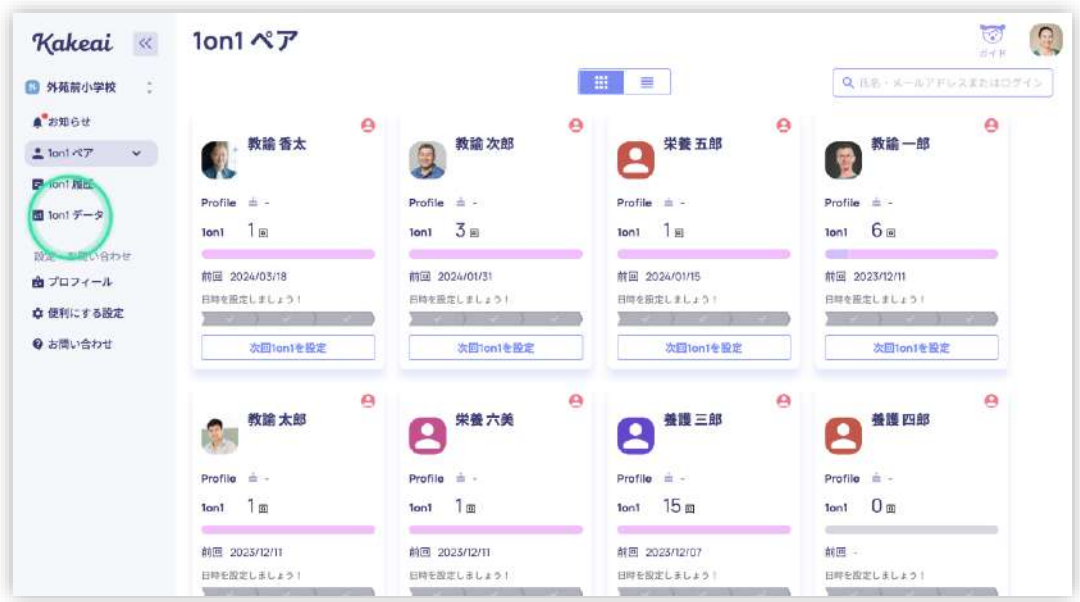

自分自身の得意・苦手なトピックや対応や、面談がどの程度うまくいっているか等を確認できます。

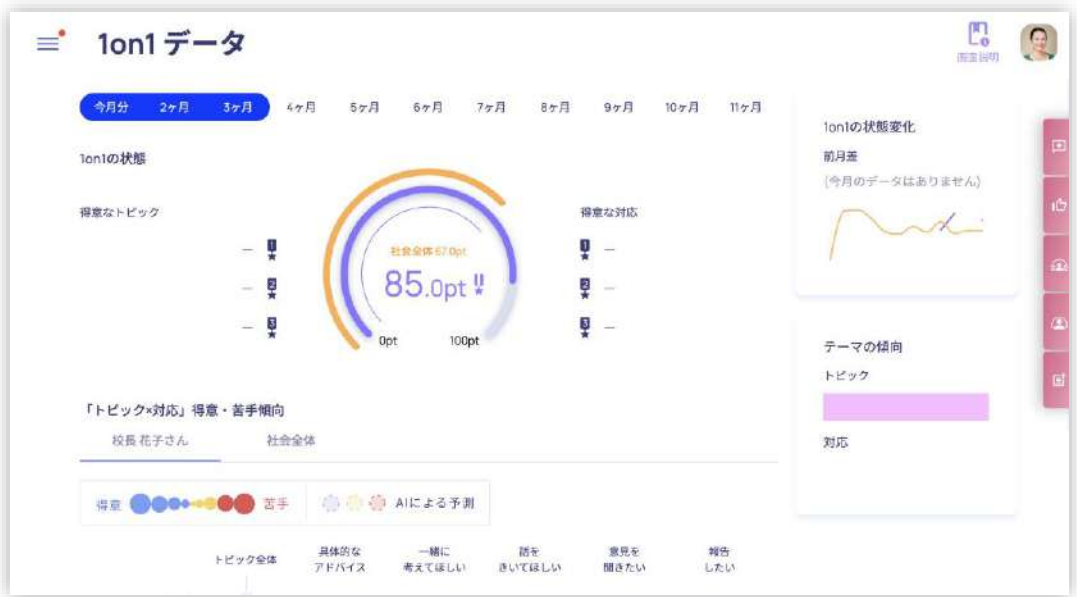

## **3. 教員の操作方法**

① 面談の日程を設定・変更する

ご自身の管理職の緑丸の部分「次回 1on1 を設定」をクリックしてください。

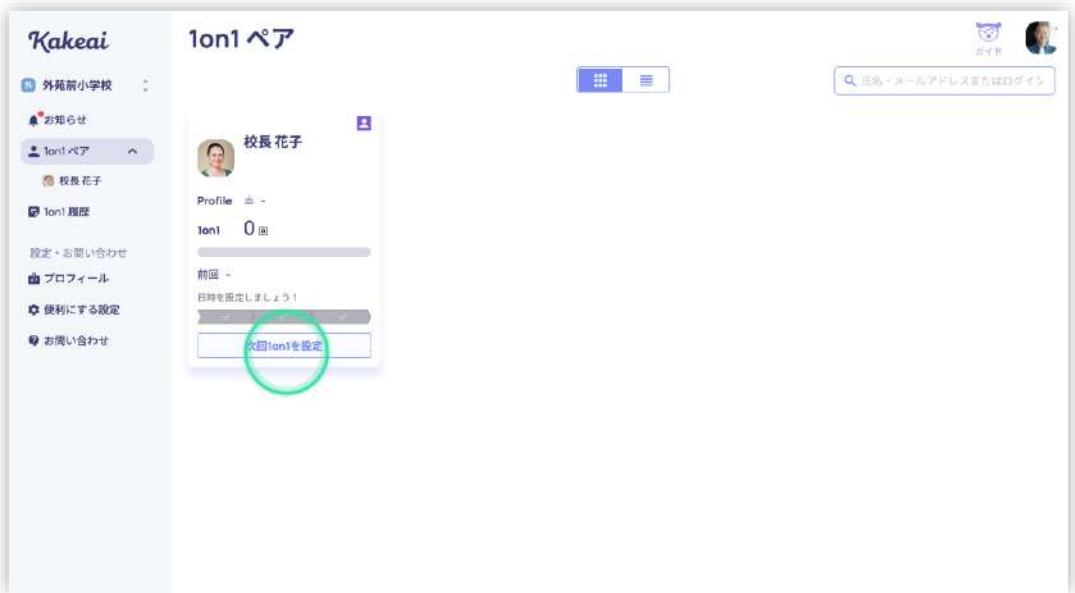

#### 緑丸部分の「日程を設定する」をクリックしてください。

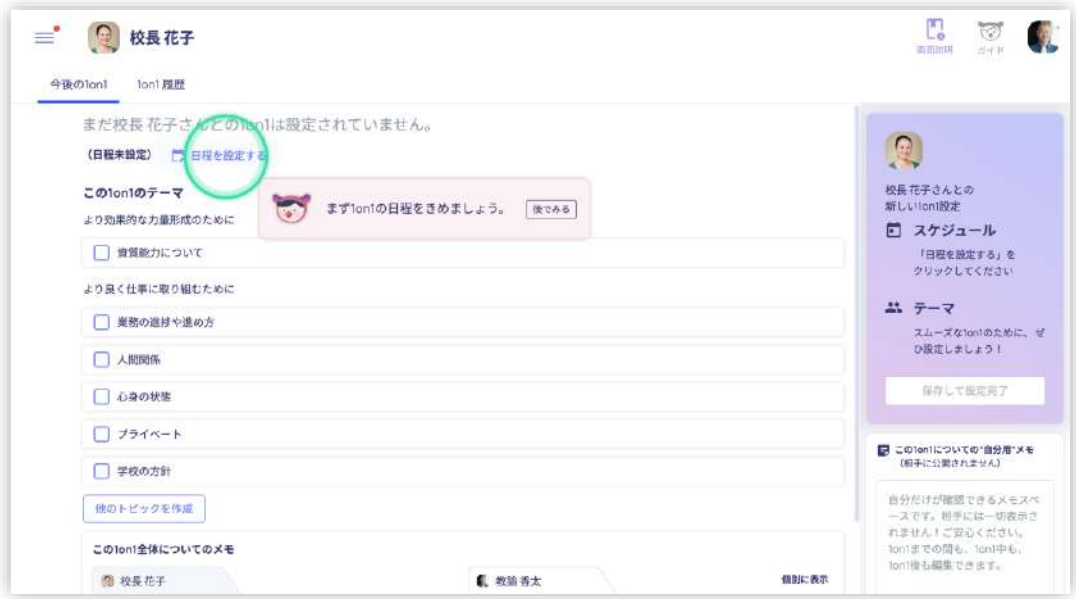

#### カレンダーが表示されます。

カレンダーには、予め管理職により設定された 1on1 希望時間が表示されています。

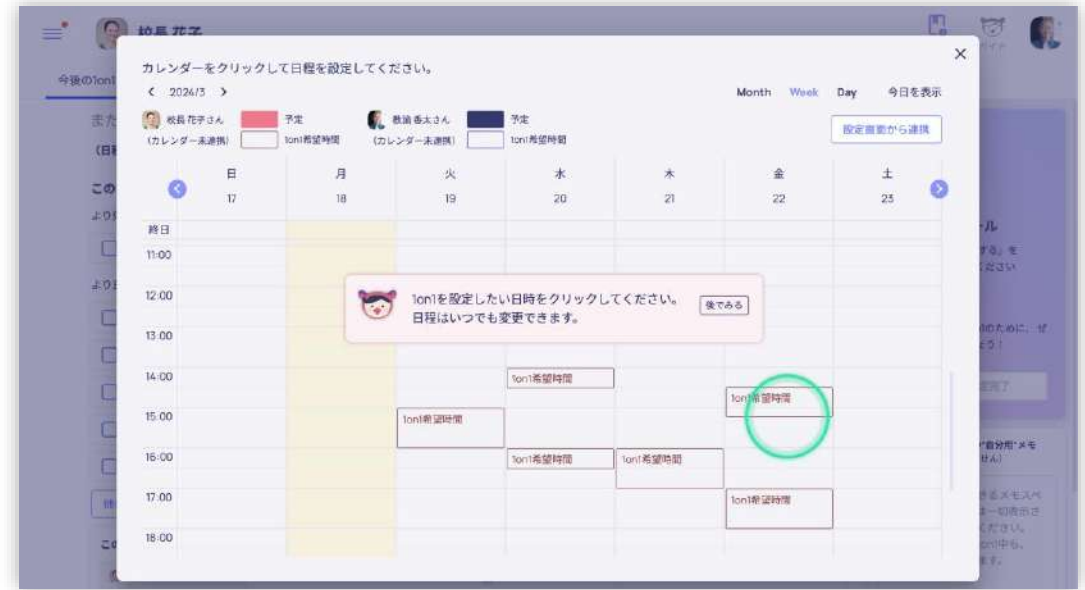

※管理職が 1on1 希望時間を設定していなくとも、1on1 の時間を設定することはできます。

都合のよい日程の箇所をクリックし、自分自身の都合のよい時間帯を選択し「OK」を押してください。

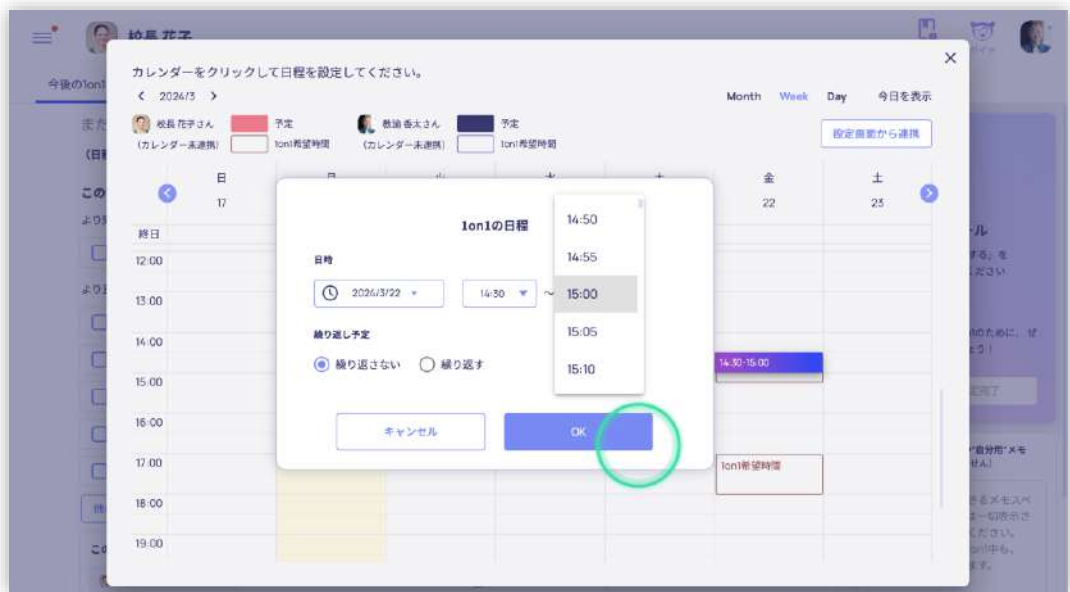

② 面談の事前準備を行う

(ア) トピックを選択する

日程を設定したら、次に 1on1 で話したいトピックを選択してください。

研修についての 1on1 の場合は、少なくとも一番上に表示されている「資質能力について」を選択してくだ さい。

※研修についての 1on1 の場合も、必要に応じて「資質能力について」以外のトピック選択してください。

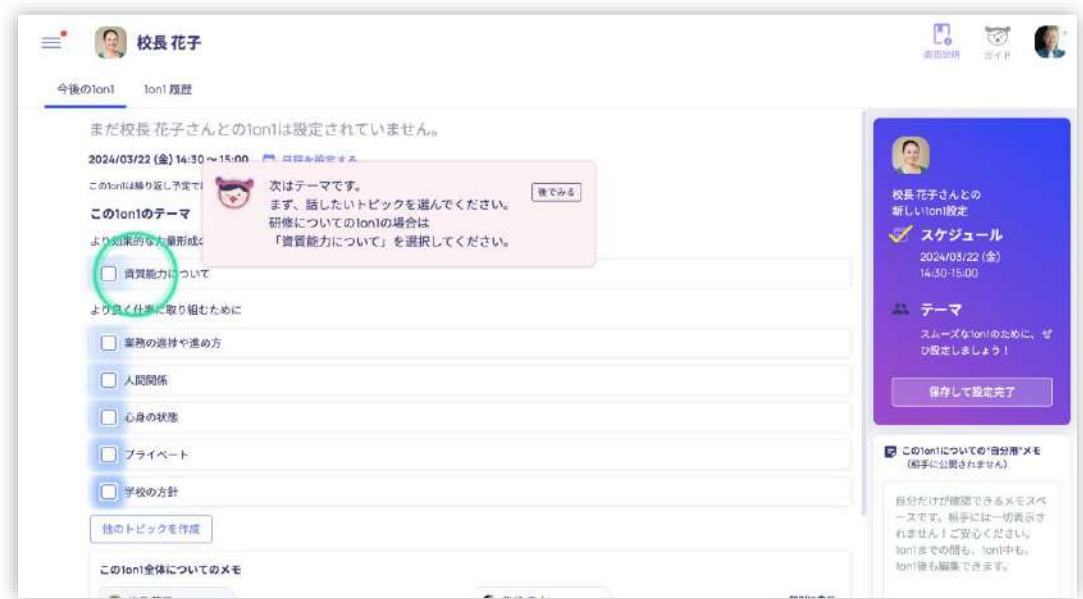

(イ) キャリアステージを選択する

上記(ア)で、「資質能力について」を選択すると、下記の画面が表示されます。

緑丸部分「キャリアステージを選択してください」をクリックしてください。

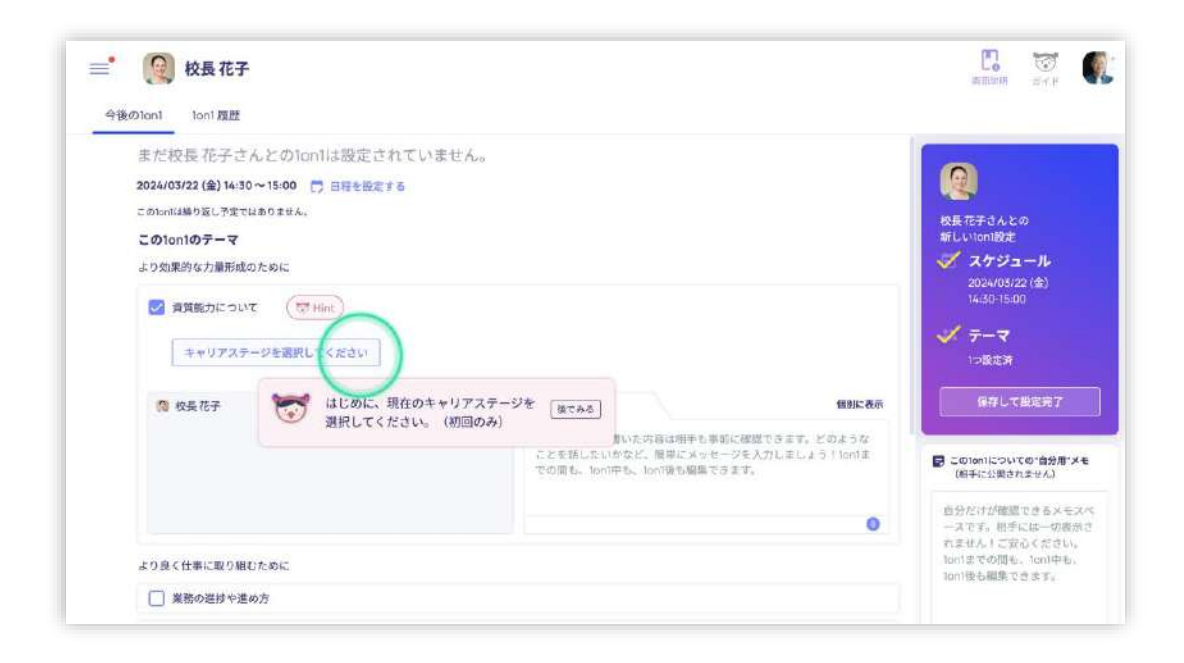

#### 該当するキャリアステージを選択し「OK」をクリックしてください。

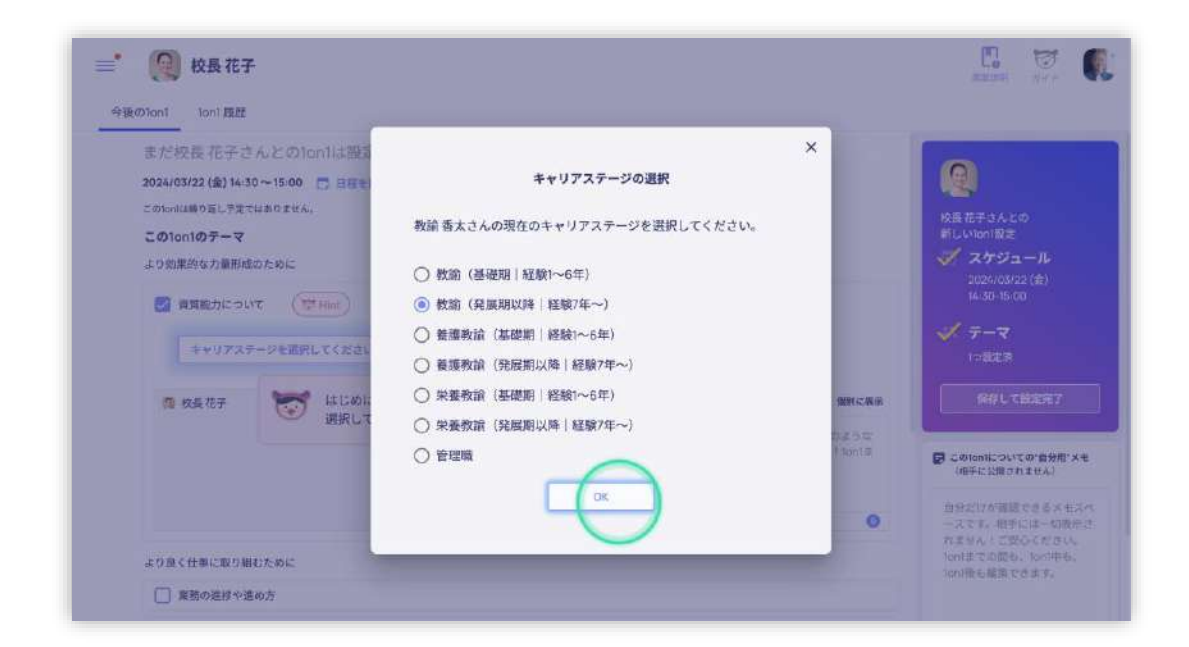

#### (ウ) 資質能力に関するアセスメントを実施する

#### 緑丸部分の「回答する」をクリックしてください。

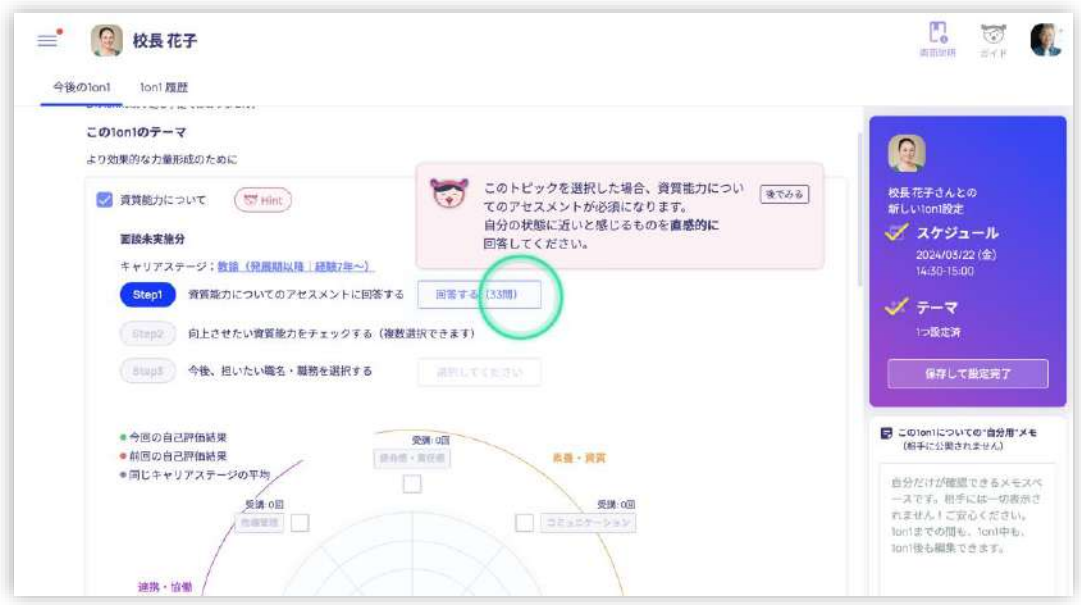

このアセスメントは、研修奨励に関する自己点検及び対話の効果を促進するためのもので、決して評価

とは関係ありません。

緑丸部分の「はじめる」をクリックし、画面の案内にそって回答を進めてください。

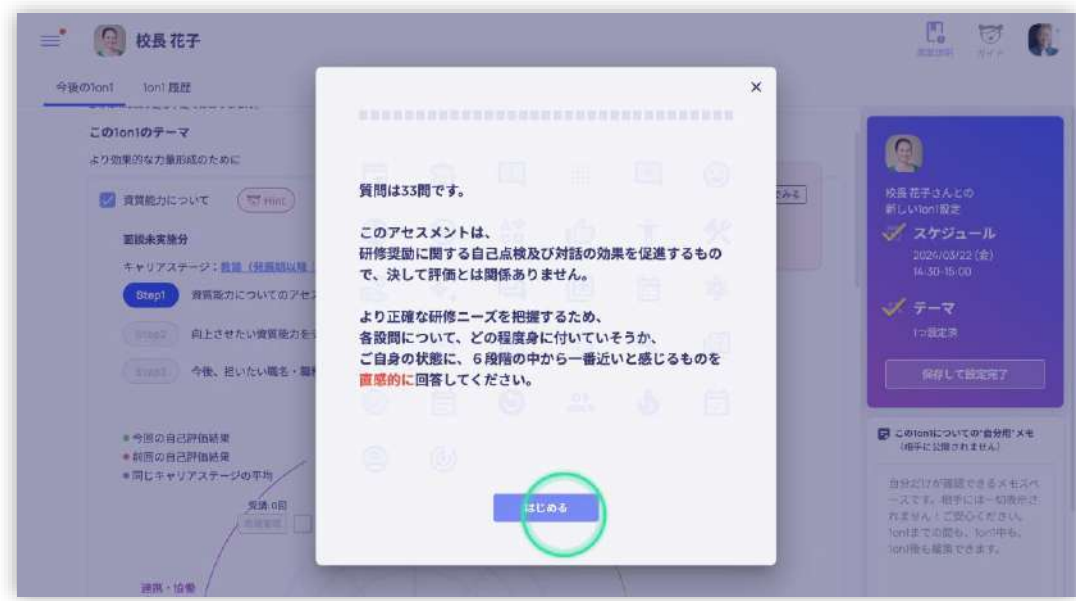

ご自身の選択したキャリアステージに応じた 33 の設問がランダムに表示されます。

回答の選択肢は全て同じです。

より正確な研修ニーズを把握するため、各設問について、どの程度身に付いていそうか一番近いと感じる

ものを直感的に回答してください。

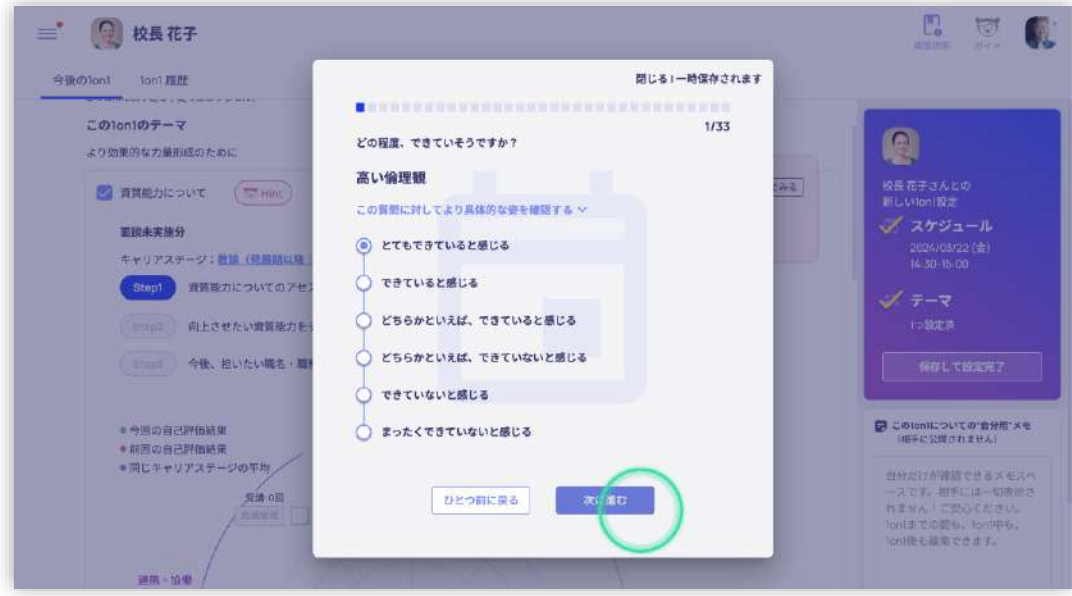

上記(ウ)の回答を終えると、グラフが表示されます。

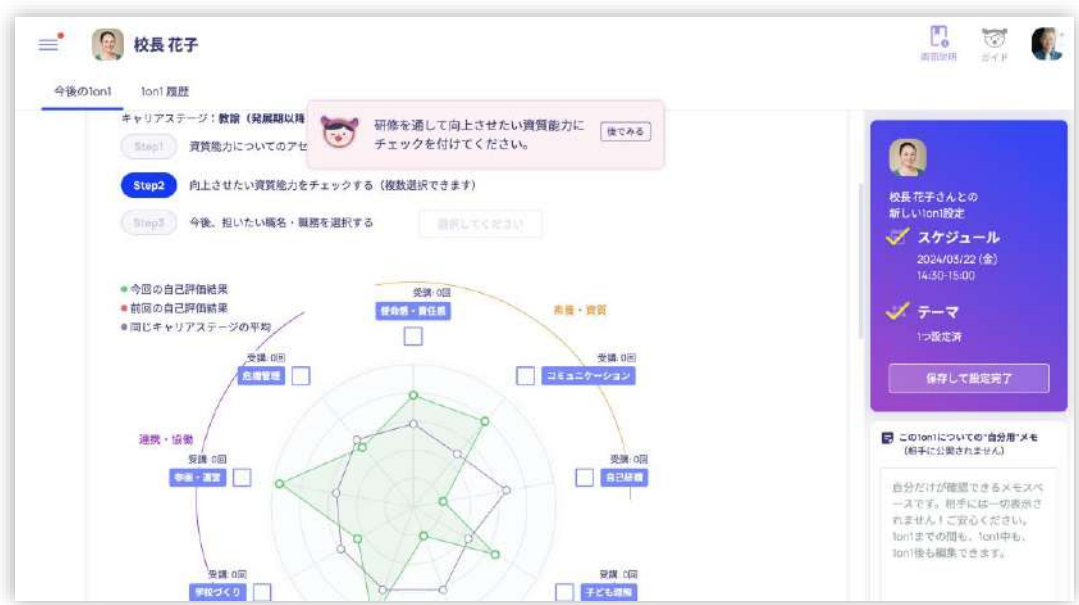

緑の線は、今回の自己評価結果です。

紫の線は、同じキャリアステージの皆様の平均です。

二回目以降の回答の場合、前回の自己評価結果も表示されます。

(エ) 向上させたい資質能力をチェックする

グラフを参考にし、ご自身が向上させたいと考える資質能力にチェックしてください。

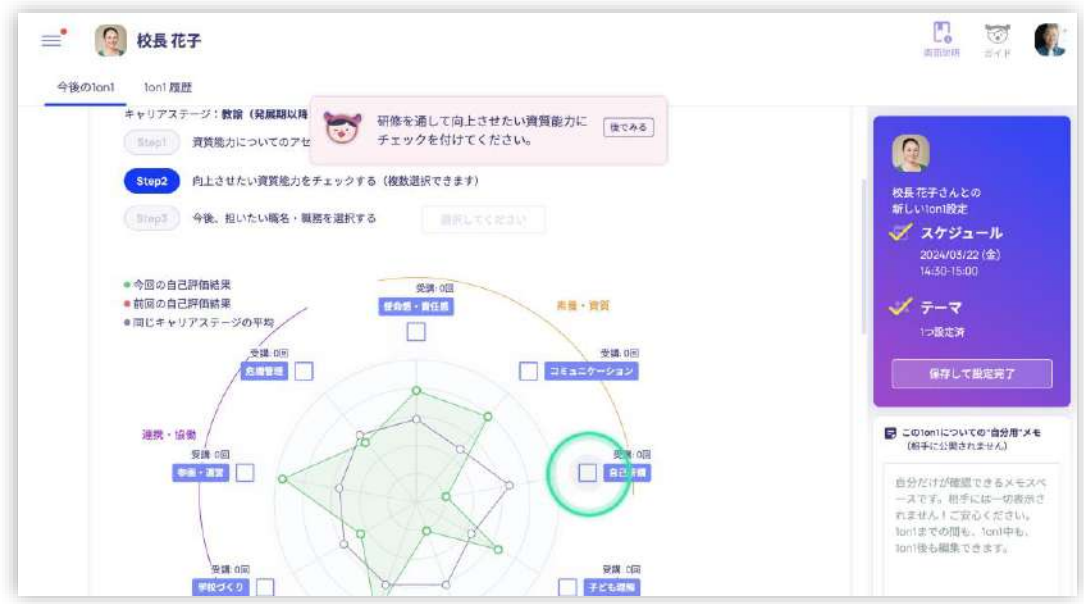

複数選択できます。

(下図は、例として「自己研鑽」「学習指導」「ICT や情報・教育データの利活用」を選択した状態)

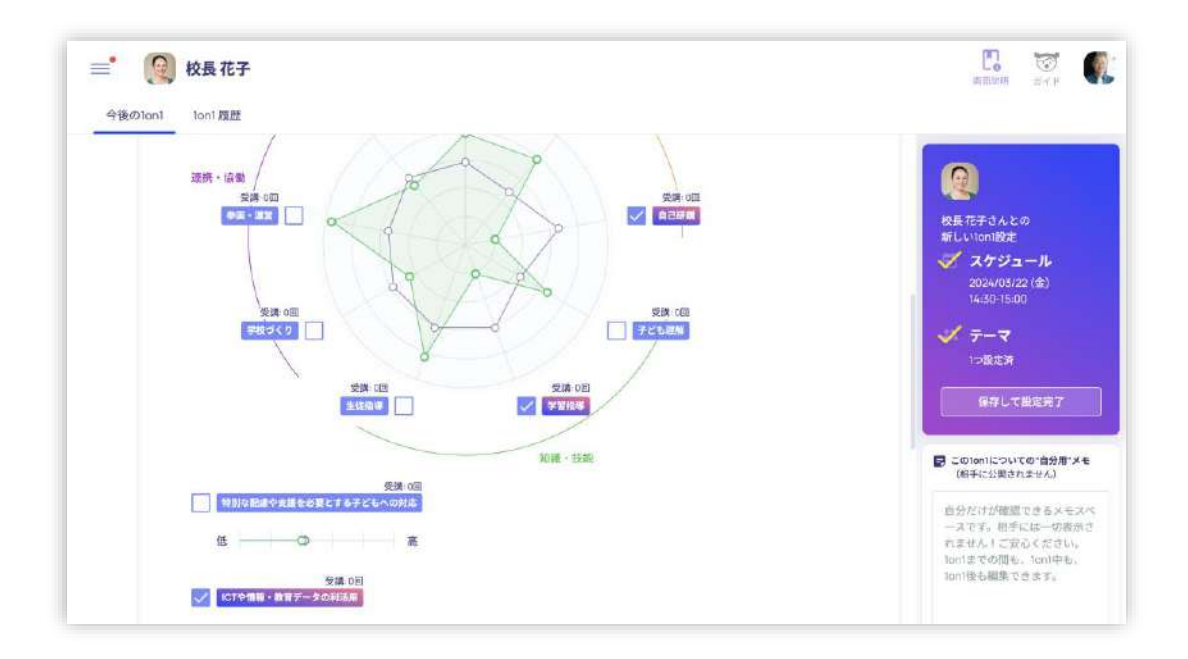

アセスメントの回答を修正したい場合、また各資質能力がアセスメントのどの設問と紐づいてグラフ化され

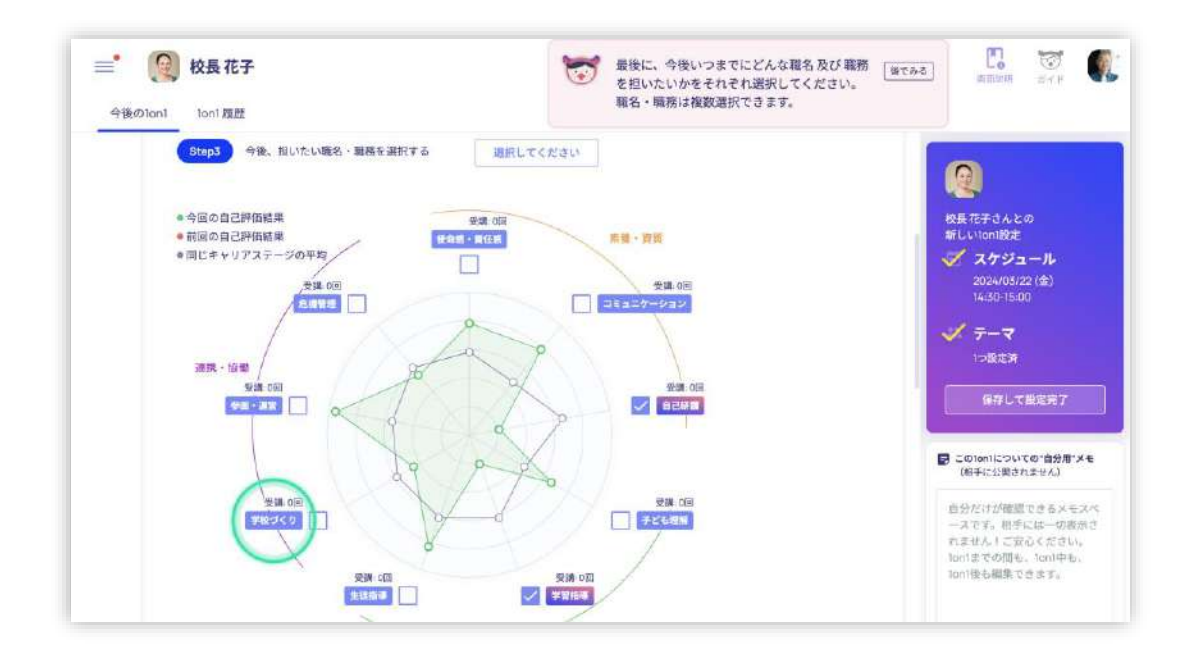

ているのかを確認したい場合は、各資質能力をクリックします(緑丸の部分)

下図の画面にて緑丸部分「今回の自己評価結果」をクリックします。

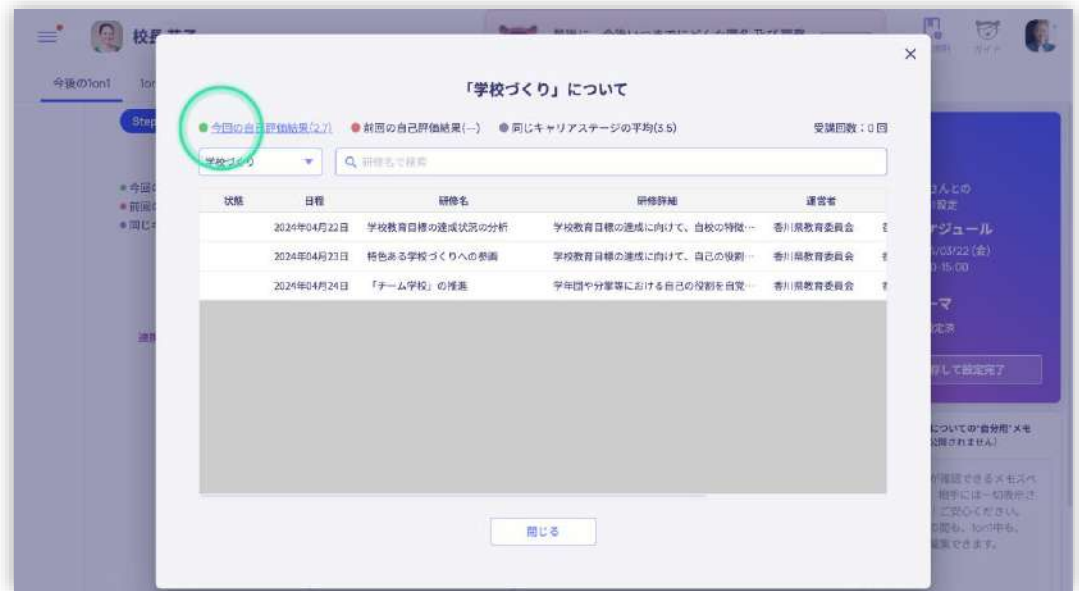

アセスメントの回答の修正や、当該の資質能力がアセスメントのどの設問と紐づいてグラフ化されているの

かを確認できます。

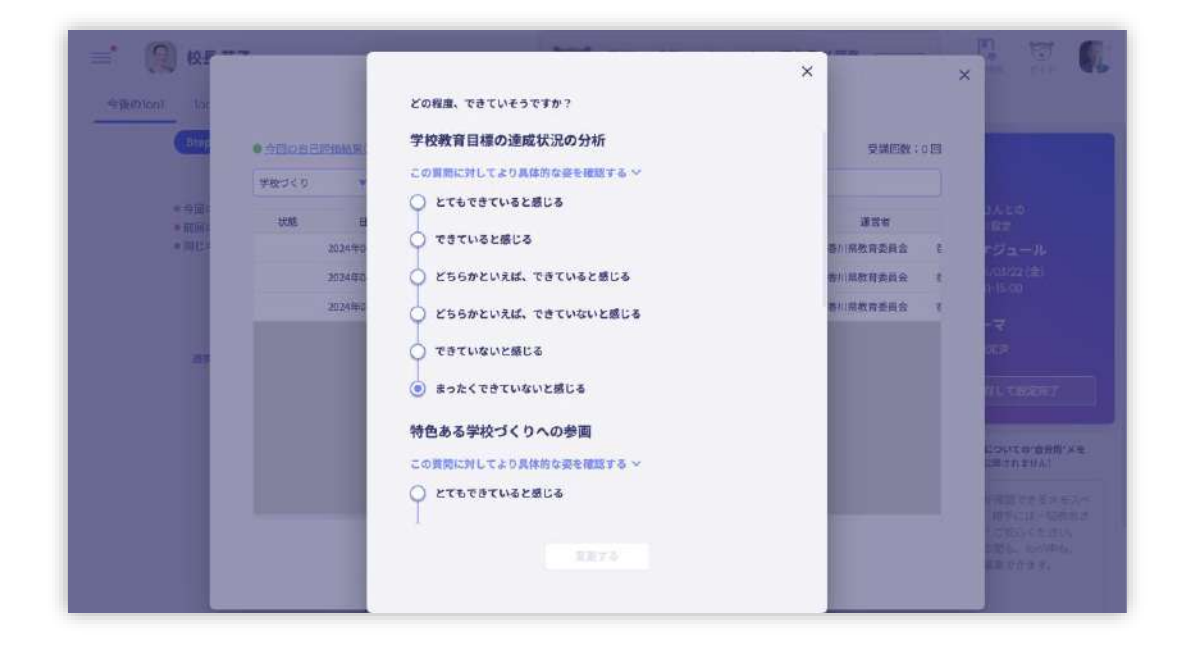

(オ) 研修の受講履歴を確認したり研修を申し込んだりする

このシステムは、「研修受講履歴記録システム」とデータが連携されており、研修の受講履歴を確認したり、

研修の申し込みの状況等を確認することができます。

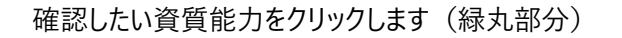

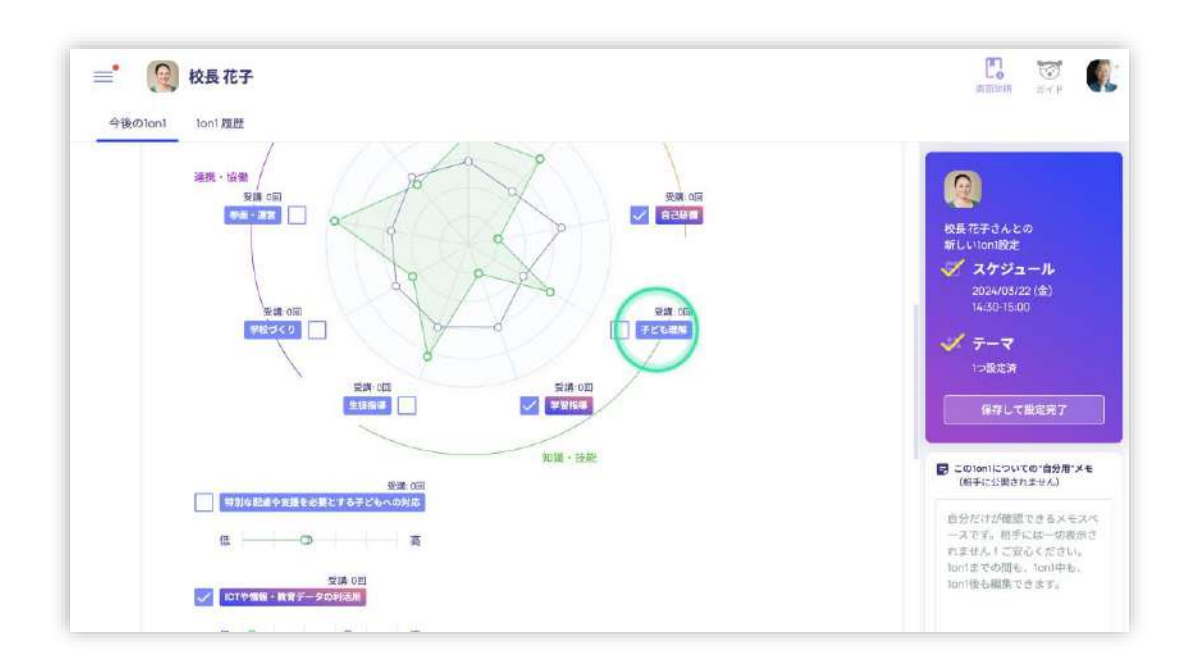

下記の画面が表示されます。

「状態」の列には、受講終了、受講決定など、当該の研修に対する状態が表示されます。

各研修をクリックすると「研修受講履歴記録システム」の画面が立ち上がります。申し込み等は「研修受 講履歴記録システム | で実施ください。

キャリアプランニング支援システム 操作マニュアル ver.1.0 2024 年 3 月 17 日

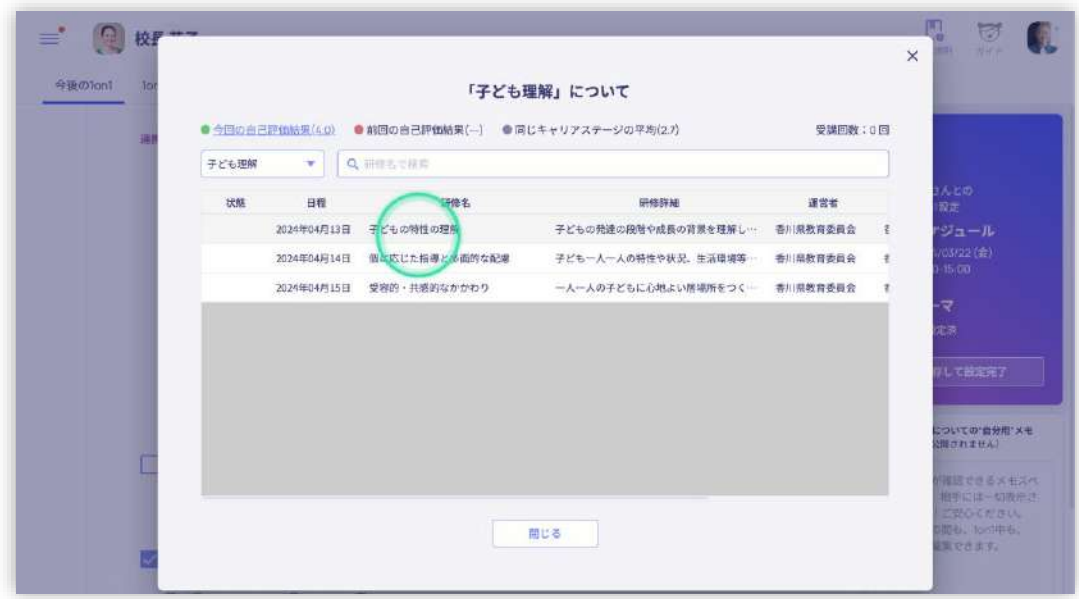

(カ) 今後担いたい職や職務を選択する

緑丸部分「選択してください」をクリックしてください。

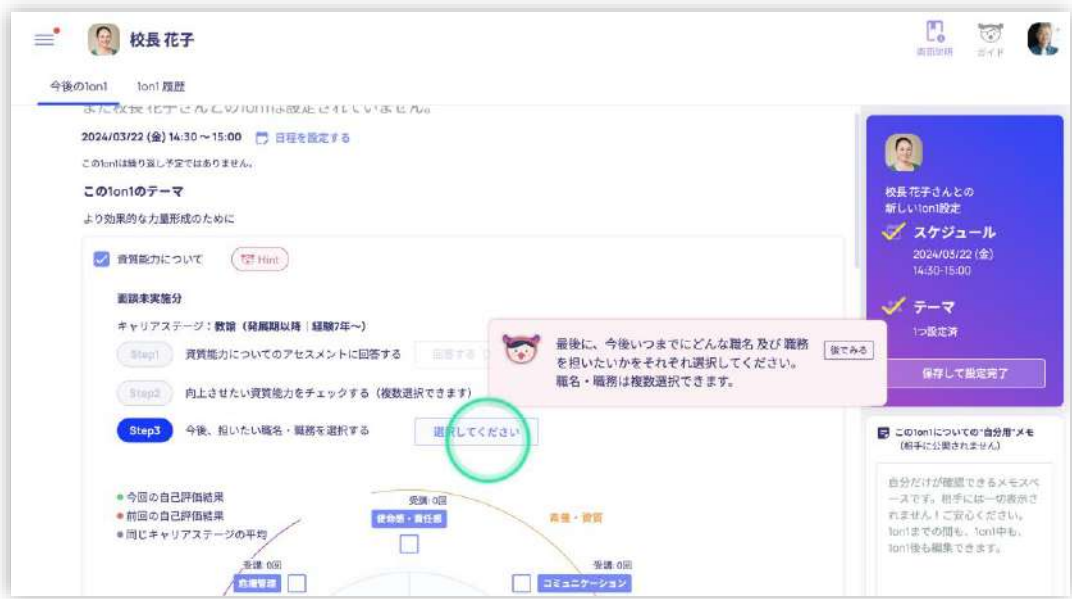

今後担いたい職と職務について選択してください。

また、それぞれについて「いつに」を選択肢から選んでください。

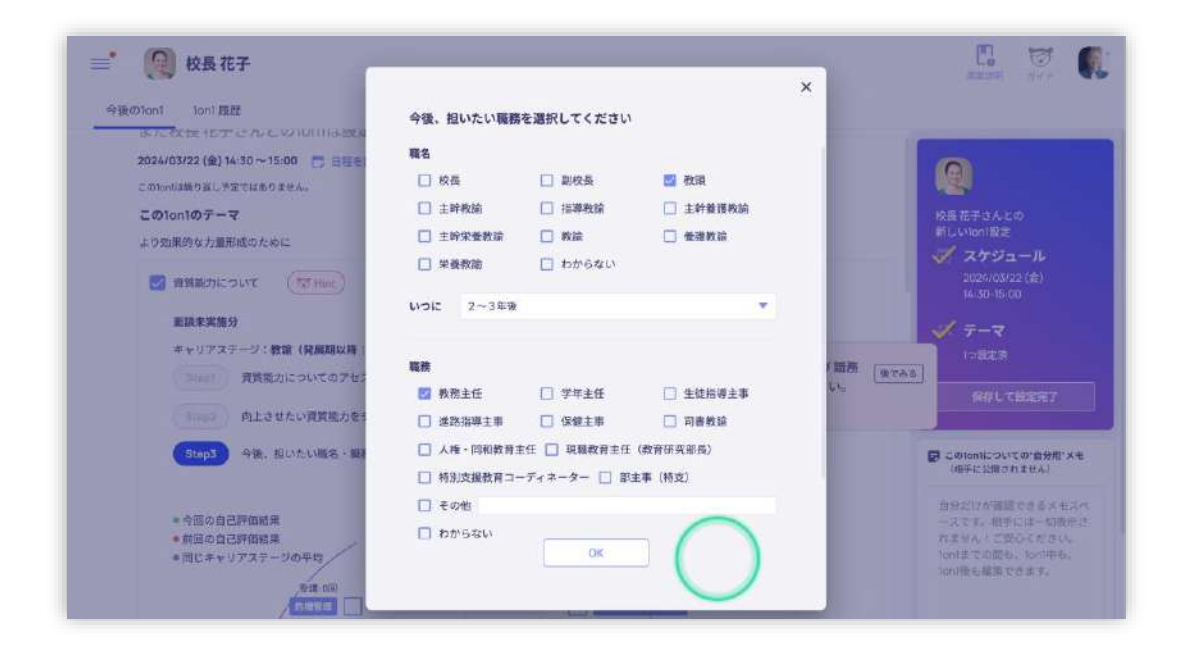

最後に緑丸部分「保存して設定完了」をクリックしてください。

以上で、トピックとして「資質能力について」を選択した場合(研修に関する面談)の面談の準備は完 了です。

「保存して設定完了」がクリックされると同時に、管理職へは面談日程と面談準備完了の旨が通知さ

れます。

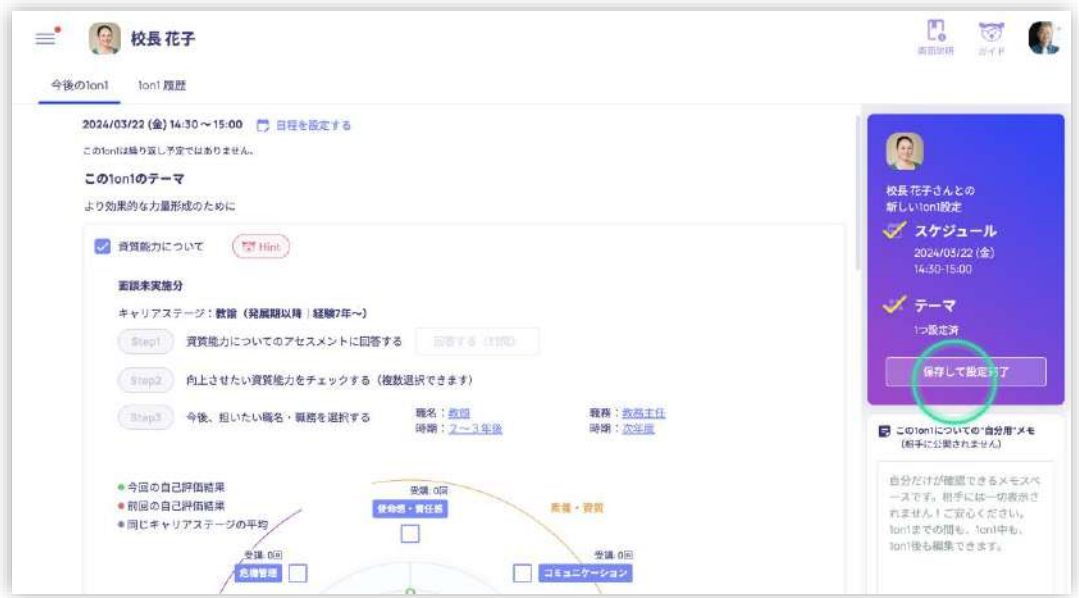

③ 面談の予定を確認・変更する

面談の予定は下記トップ画面(左隅の Kakeai というロゴマークをクリックしていただくことで下記トップ画面へ

移動できます)の緑丸部分に表示されています。

変更したい場合は緑丸部分「次回 1on1 (日付・時間)」をクリックしてください。

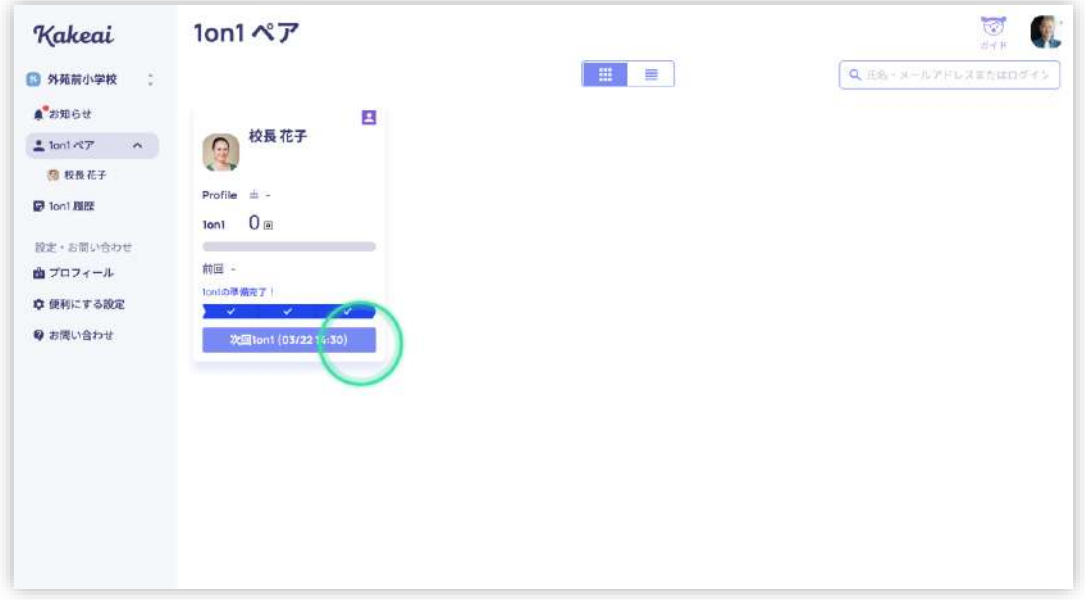

#### 下記画面にて、緑丸部分「日程変更」をクリックしてください。

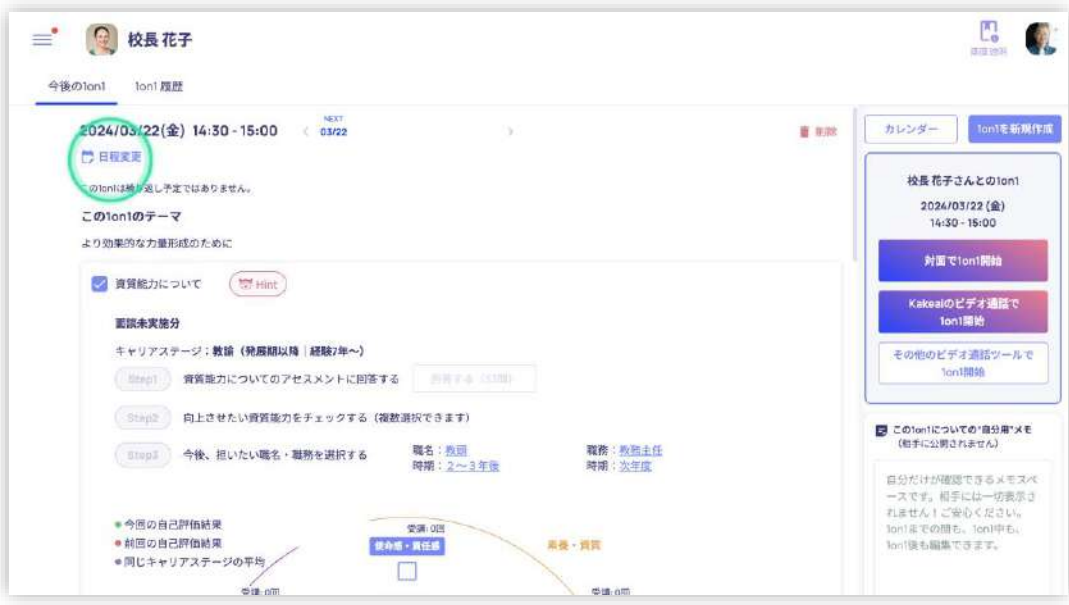

#### 日程をクリックまたはドラッグして変更してください。

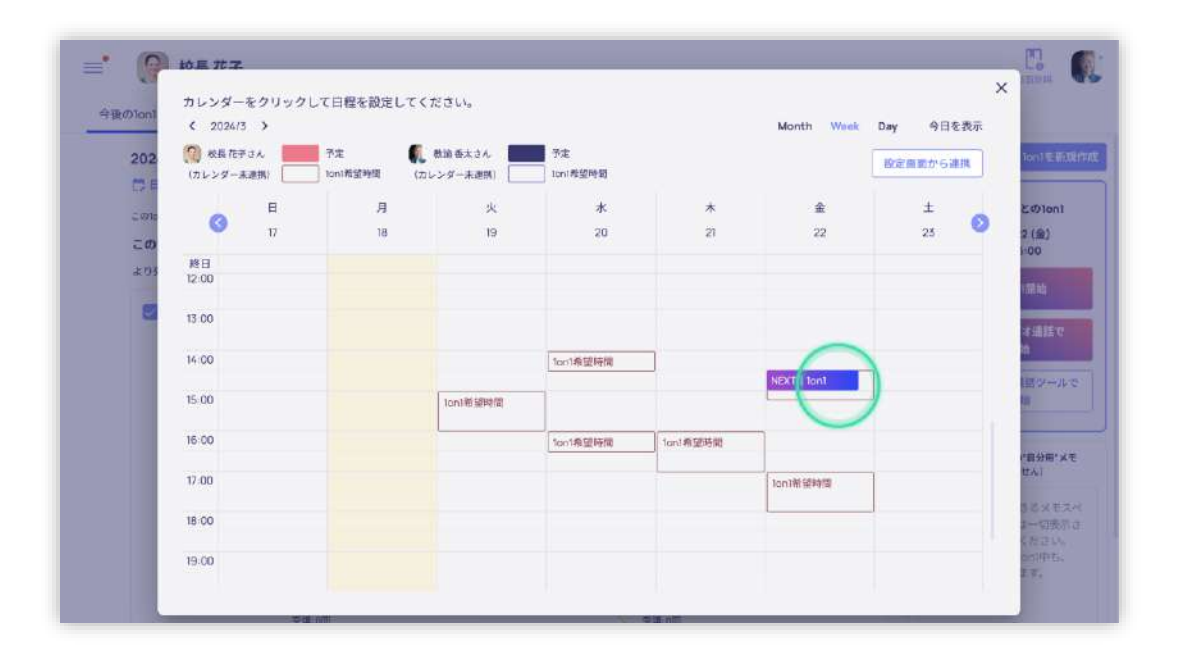

#### ④ 通知を受け取る設定をする

画面左側にあるメニューの緑丸の部分「便利にする設定」をクリックしてください。

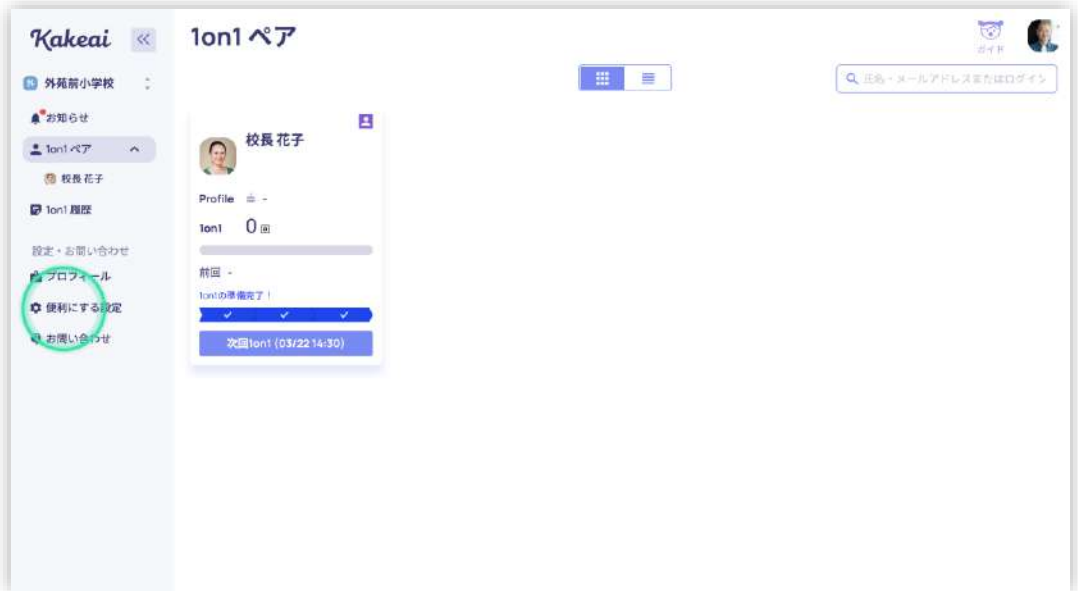

「連携(通知)」をクリックしてください。

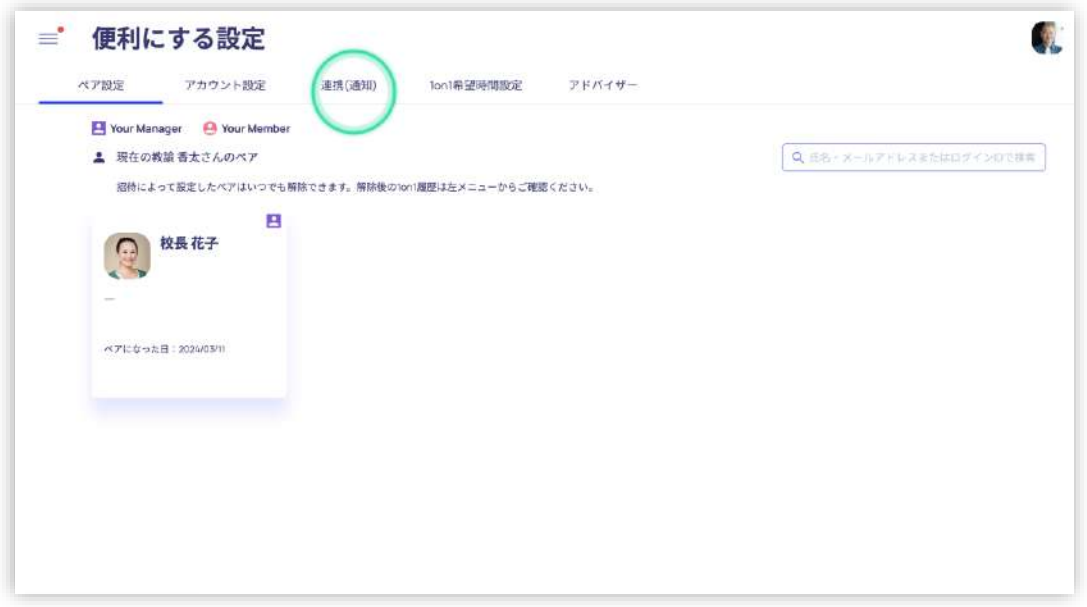

LINE やメールアドレスと連携することで、面談開始時間が近いこと等のシステムからのお知らせを受け取ることが

できます。

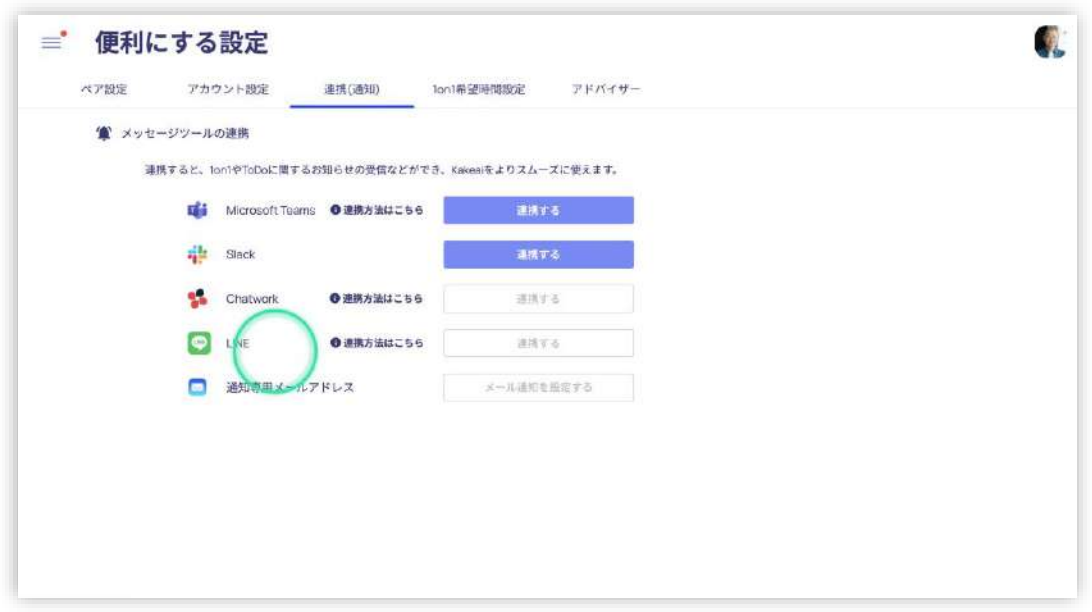

上記の「通知を受け取る設定」をしない場合、面談開始時間が近いこと等のシステムからのお知らせを確認す

るには、画面左側にあるメニューのお知らせをクリックしてください。

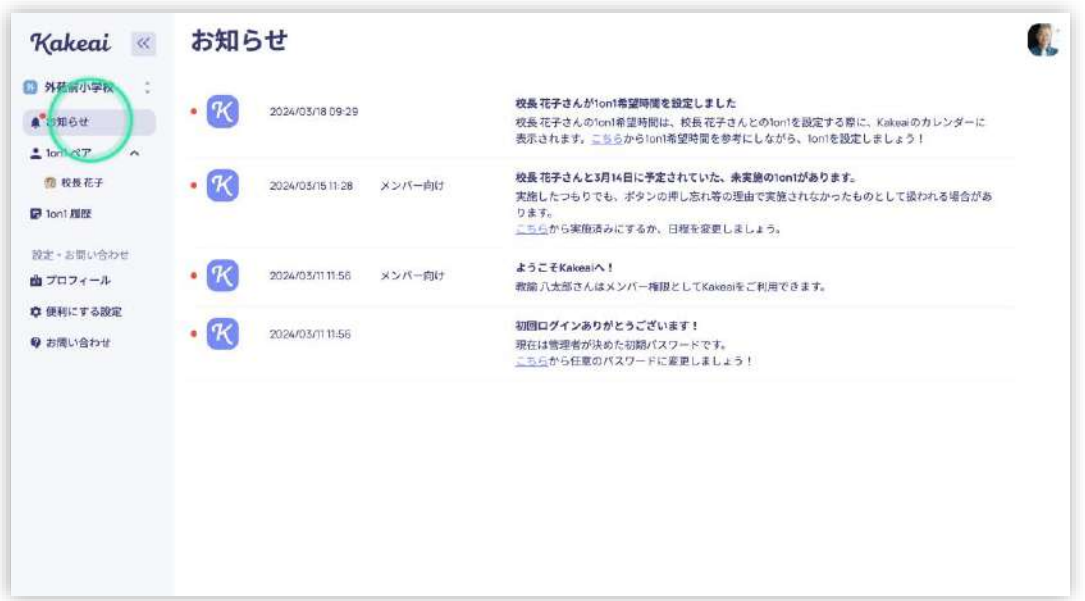

⑤ 面談を実施する

#### (ア) 面談を開始する

まず、本システムでの面談は双方が PC やタブレットやスマートフォンを手元に用意した状態で面談を実施 することを推奨しています。

教員により事前準備されたものを確認しながら面談を実施することで、面談がスムーズに進みやすいため です。

ただし、面談時に PC やタブレットやスマートフォンが 1 台しかない場合でも面談は実施できます。

下記トップ画面(左隅の Kakeai というロゴマークをクリックしていただくことで下記トップ画面へ移動でき ます)の緑丸部分「次回 1on1 (日付・時間)」をクリックしてください。

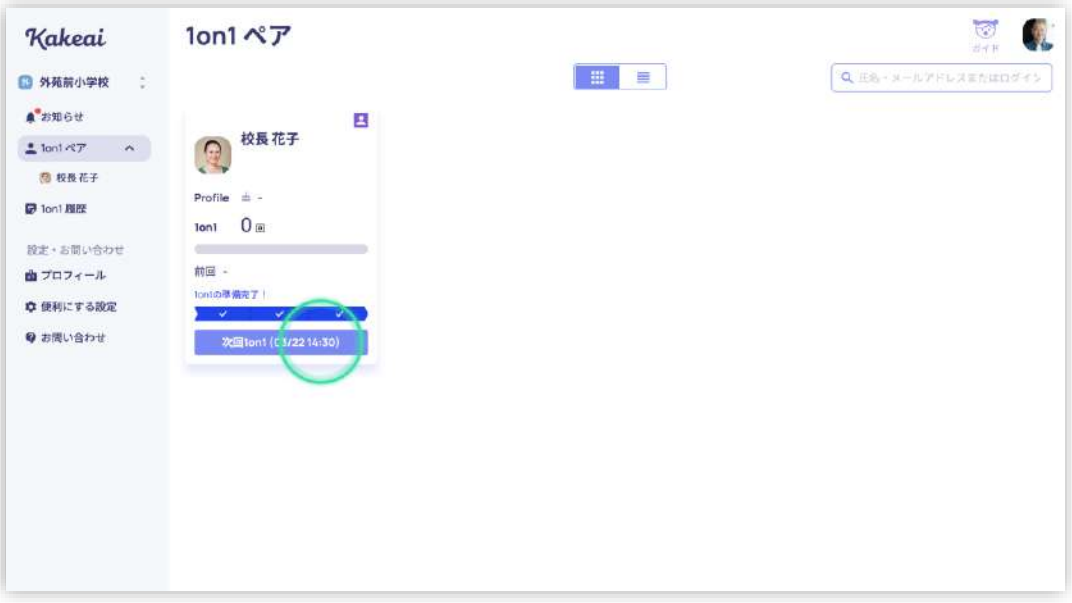

下図のページにて緑丸部分「対面で 1on1 開始」または「Kakeai のビデオ通話で 1on1 開始」のいずれか

をクリックしてください。

※本資料では「対面で 1on1 開始」の場合を説明します。「Kakeai のビデオ通話で 1on1 開始」を押し

た場合と、面談 (1on1) 実施中の機能に差はありません。Kakeai のビデオ通話で 1on1 を行う場合

は、他のビデオ通話システムを起動することなく、本システム (Kakeai) 上でビデオ通話にて面談(1on1)

を実施することができます。

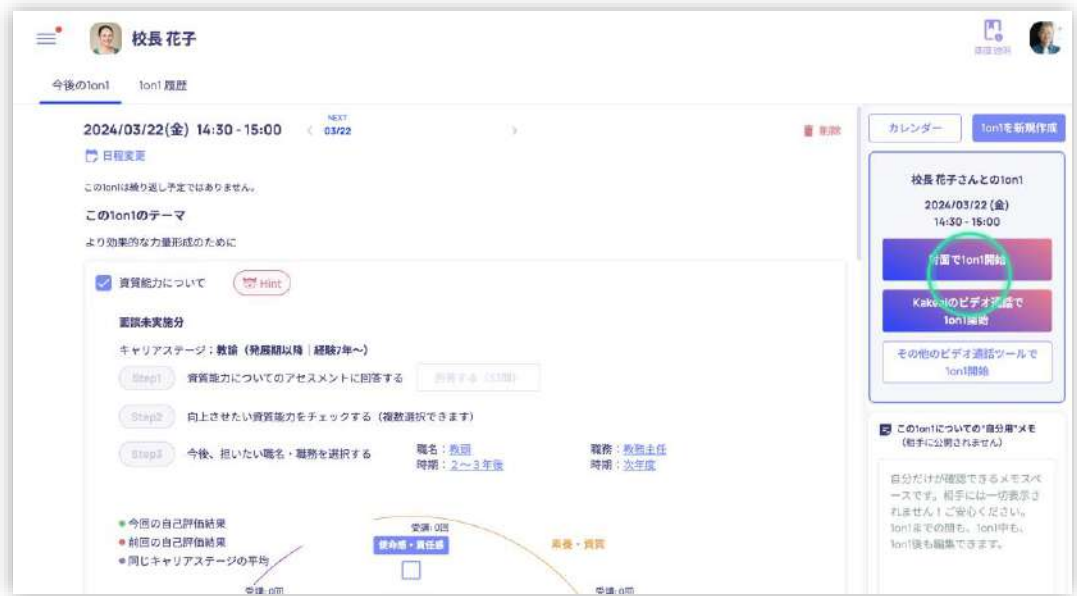

面談の実施画面に切り替わります。

※下図は双方が、ご自身の端末 (PC やタブレットやスマートフォン)から「対面で 1on1 開始」を押した

後の状態です。

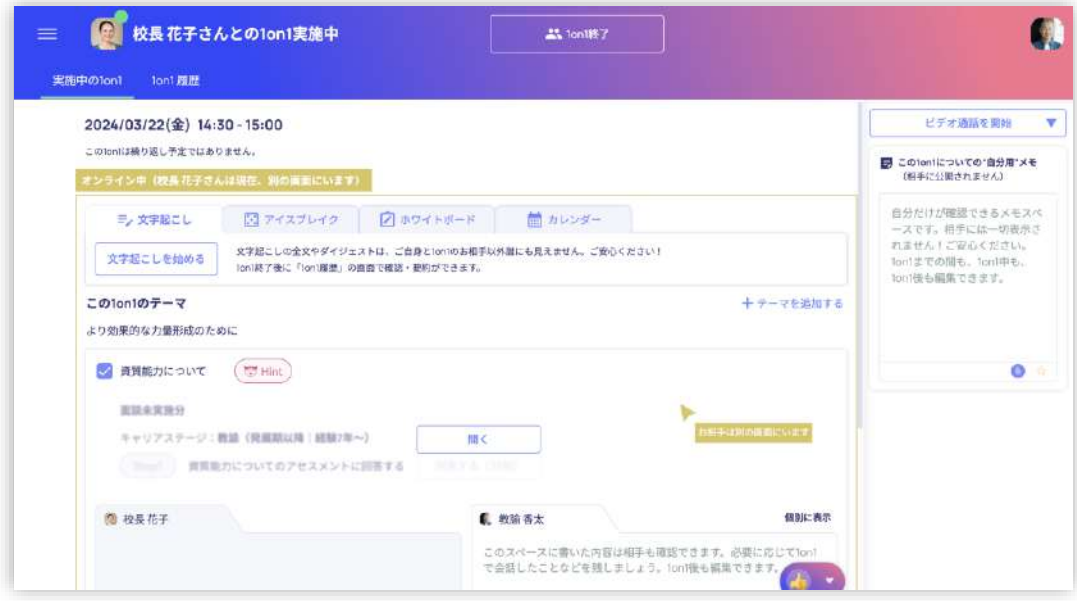

本システムは、面談 (1on1) 実施中は、画面中央のエリア (上記、山吹色のエリア)は、お相手と同 期されており、お互いに同じ情報が見えています。

(イ) 自動文字起こしを使う

画面の緑丸部分「文字起こしを始める」をクリックすると文字起こしが始まります。

一定の文字数に達すると、生成 AI により自動的に要約もされます。

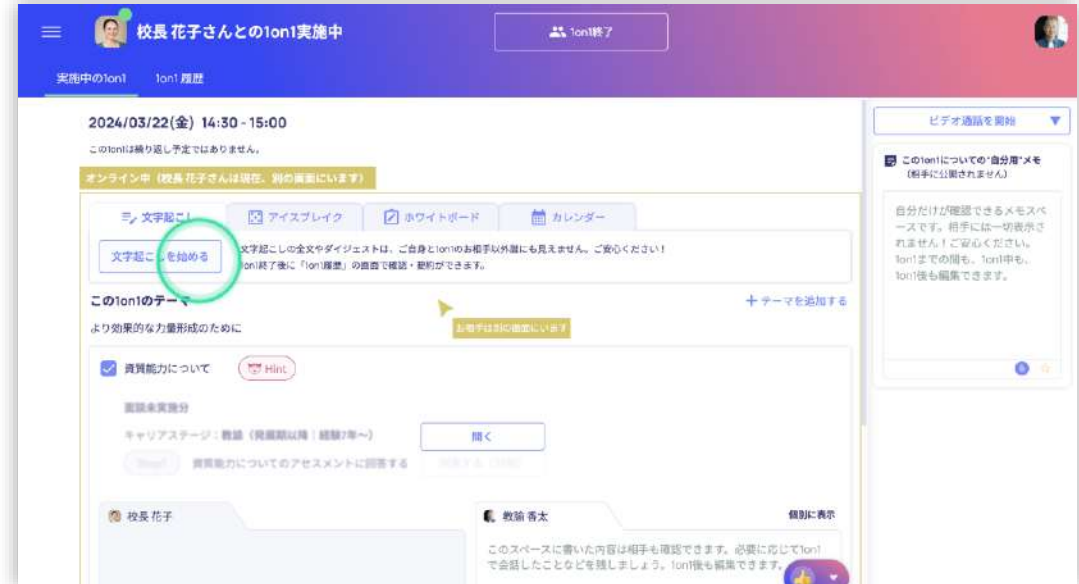

(ウ) メモを残す

必要に応じてメモを残すことができます。

このメモスペースも相手と同期されており、入力したメモは相手にもリアルタイムに表示されます。

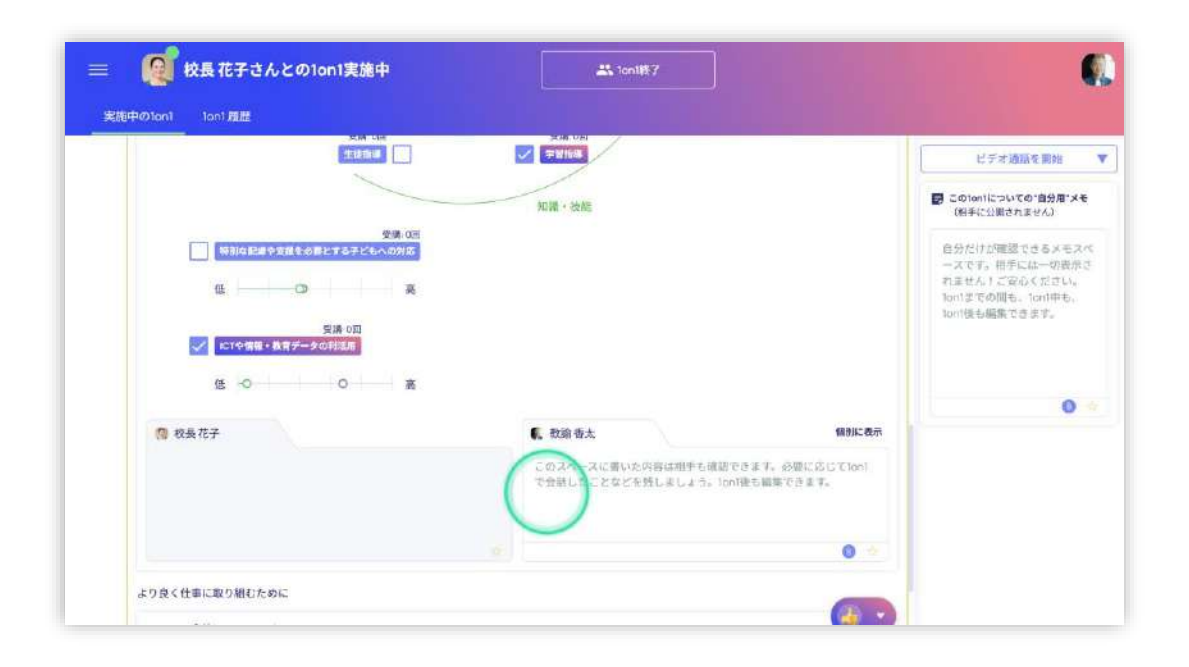

画面右側の緑丸部分のメモスペースは、自分だけが確認できるメモのスペースで相手には表示されません。

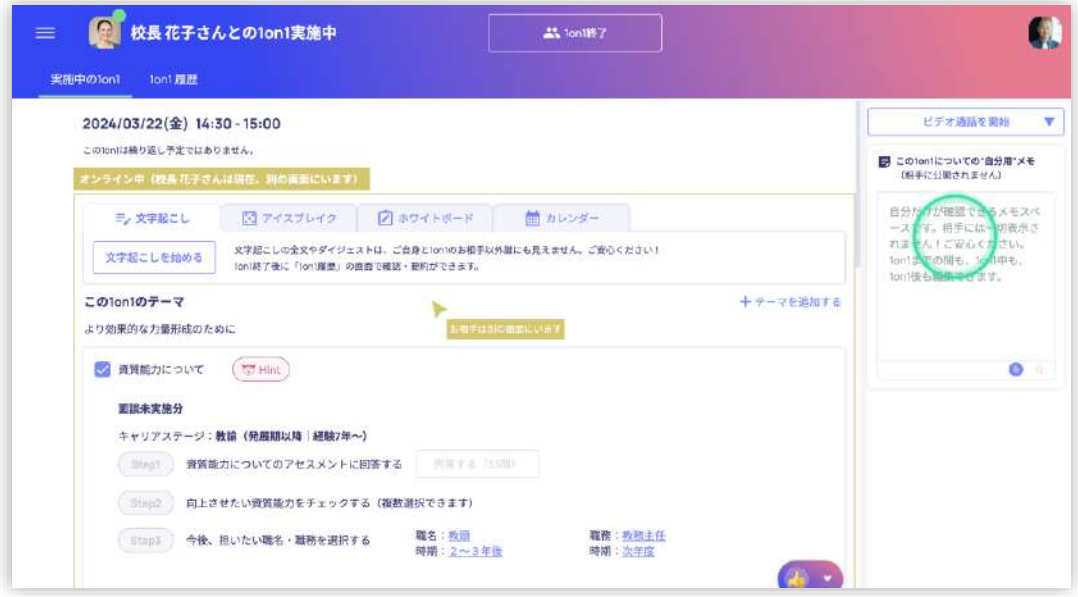

参考|その他、必要に応じてご利用いただく機能の紹介

その他、お互いにサイコロを振って出た目に合わせて対話のテーマが自動表示される「アイスブレイク(下

図)」や、ホワイトボードは、状況に合わせて適宜利用ください。

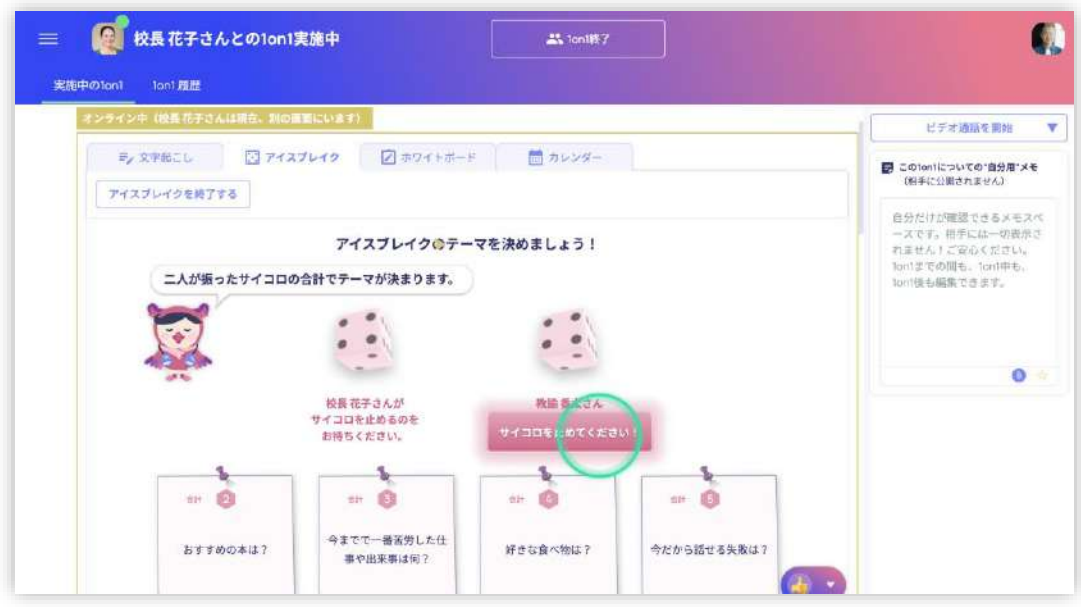

#### ⑥ 面談を終了する

(ア) 終了する

緑丸部分「1on1 終了」をクリックして終了してください。

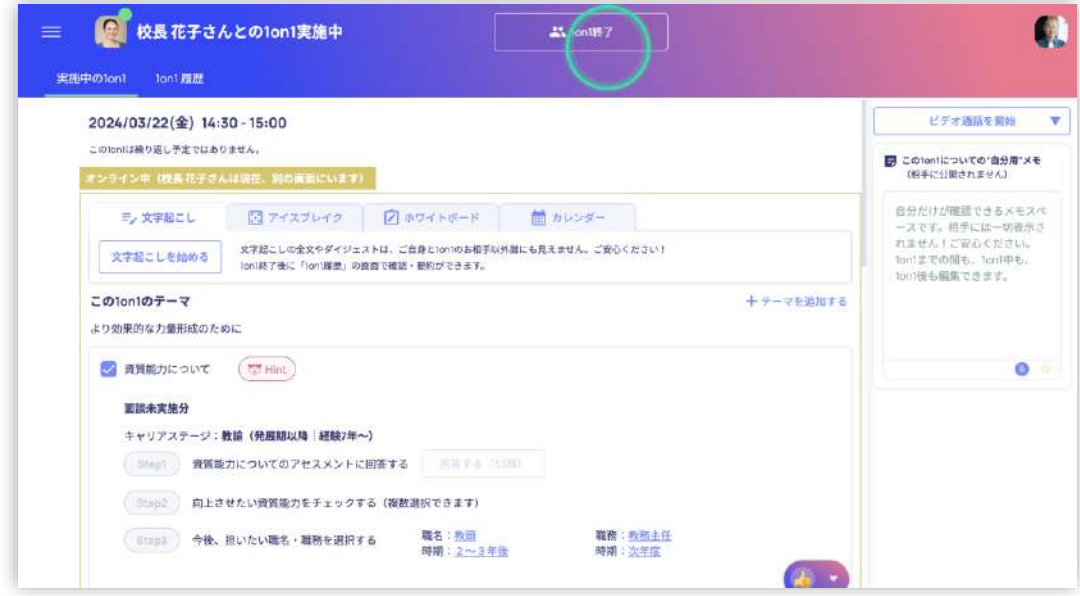

(イ) 感想と満足度を入力する

面談(1on1)終了直後に、教員へのみ感想や満足度を入力する画面が表示されます(下図) 緑丸部分の「感想」のうち、当てはまるものがあればクリックしてください。

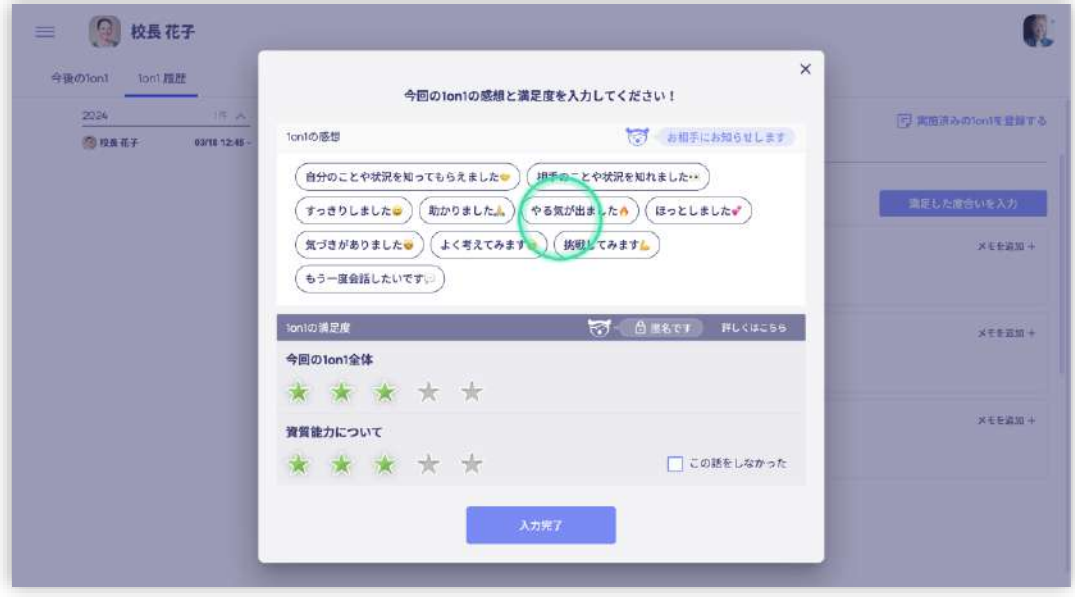

この「感想」は管理職へも届けられます。

次に、満足度です。

全体と、話したトピックごとに「星」の部分をクリックしてください。

この満足度は、どの教員がどのように答えたかということについて、誰にも一切開示されない仕組みです。 この満足度のデータを一つの材料として、管理職自身が自身の面談の傾向や状態を振り返り、面談を 改善していくためのヒントとして提供されます。二人以上との実施、かつ二人以上の回答がなければ管 理職へは何も表示されないという工夫や、他校の管理職と、管理職本人の相対的な違い等を踏まえ た可視化を行う工夫などにより、教員の誰がどう答えたかというデータではないかたちで、管理職に届けら れます。

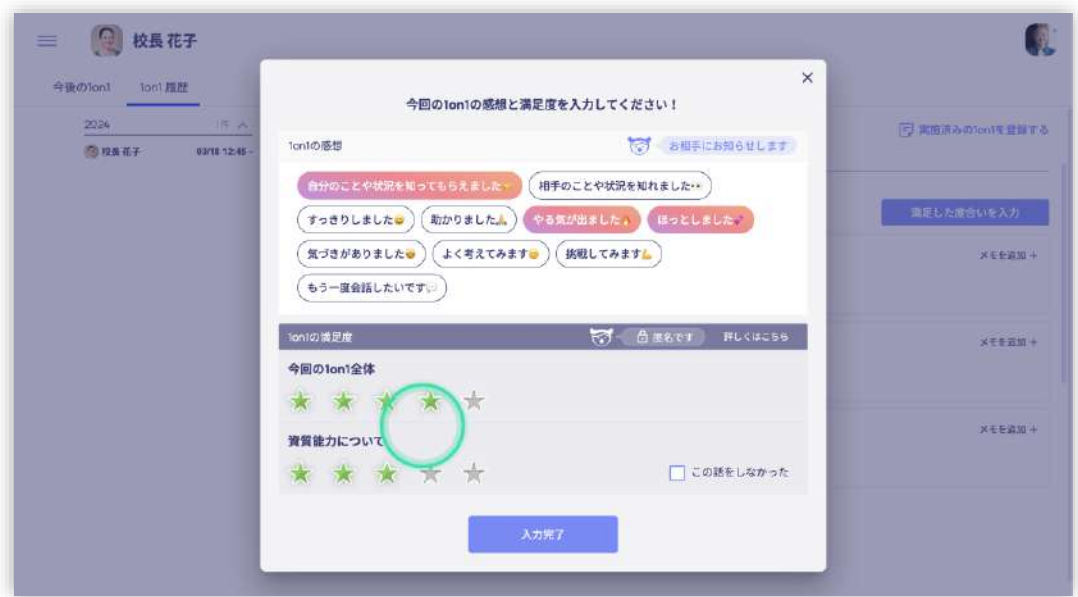

#### ⑦ 面談を終了する

自分自身が行った面談の履歴を確認するには、下記トップ画面(左隅の Kakeai というロゴマークをクリックし

ていただくことで下記トップ画面へ移動できます)の緑丸部分「1on1 履歴」をクリックしてください。

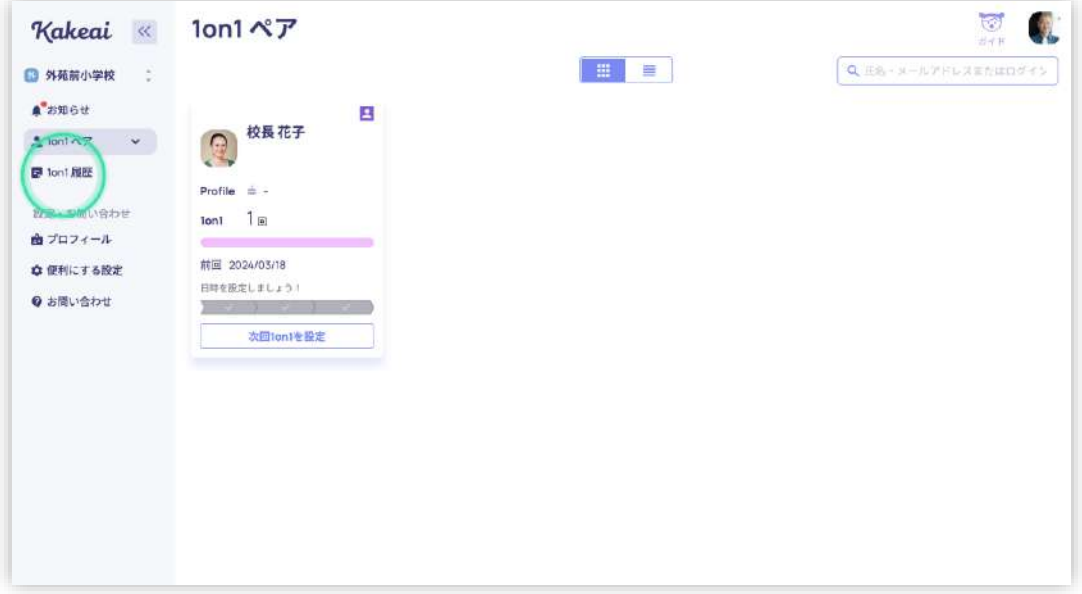

自動文字起こしやメモと共に、実施の履歴をいつでも確認できます。

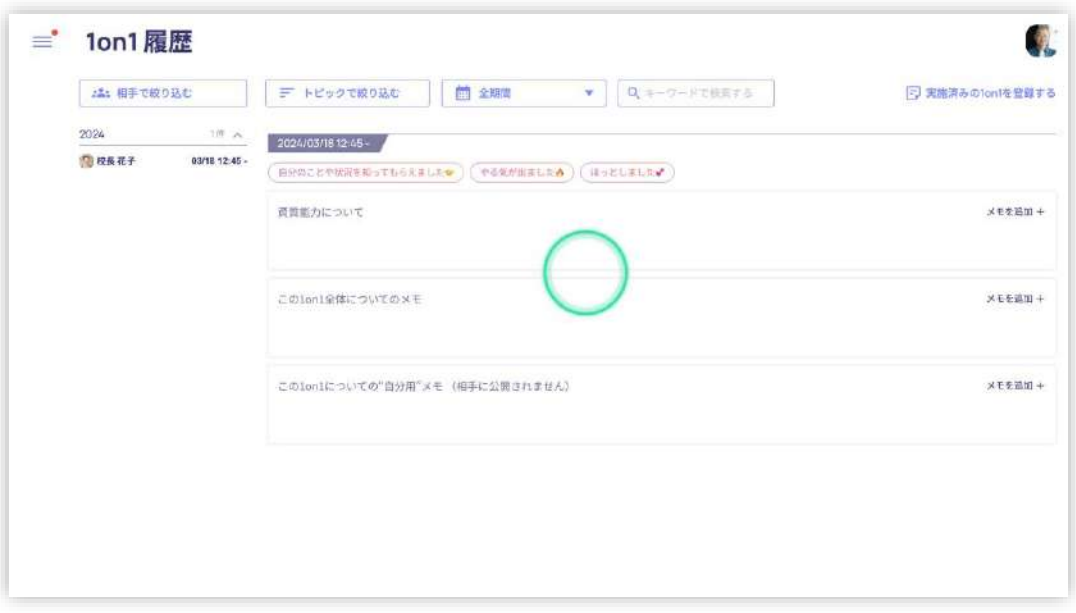

## **4. プロフィール画面の設定(管理職・教員共通)**

① 自分自身の写真を設定する

画面右上にある人のシルエットをクリックしてください。

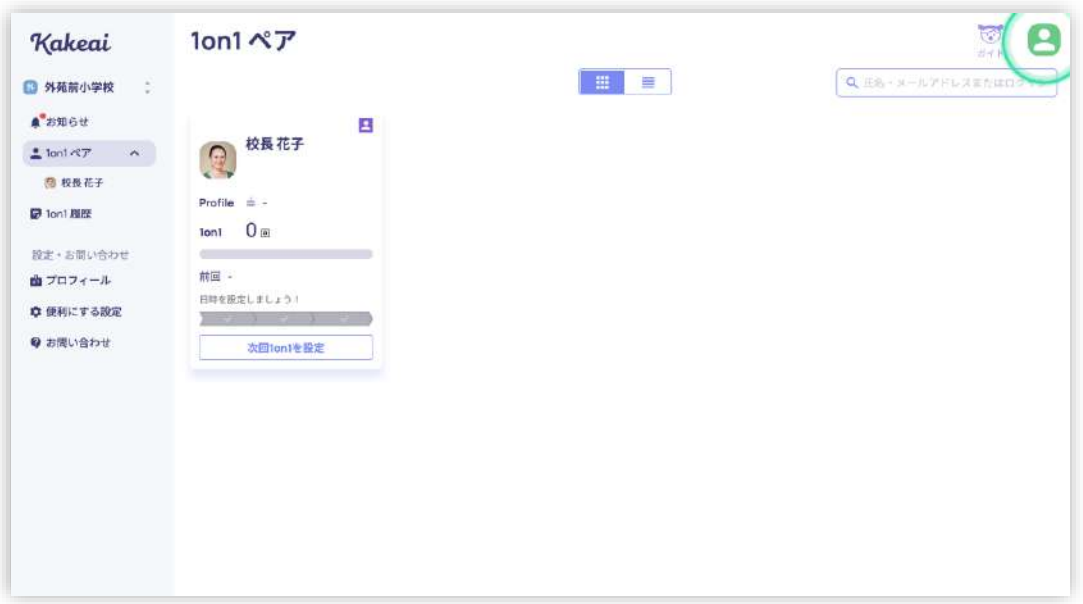

#### 「プロフィール編集」をクリックしてください。

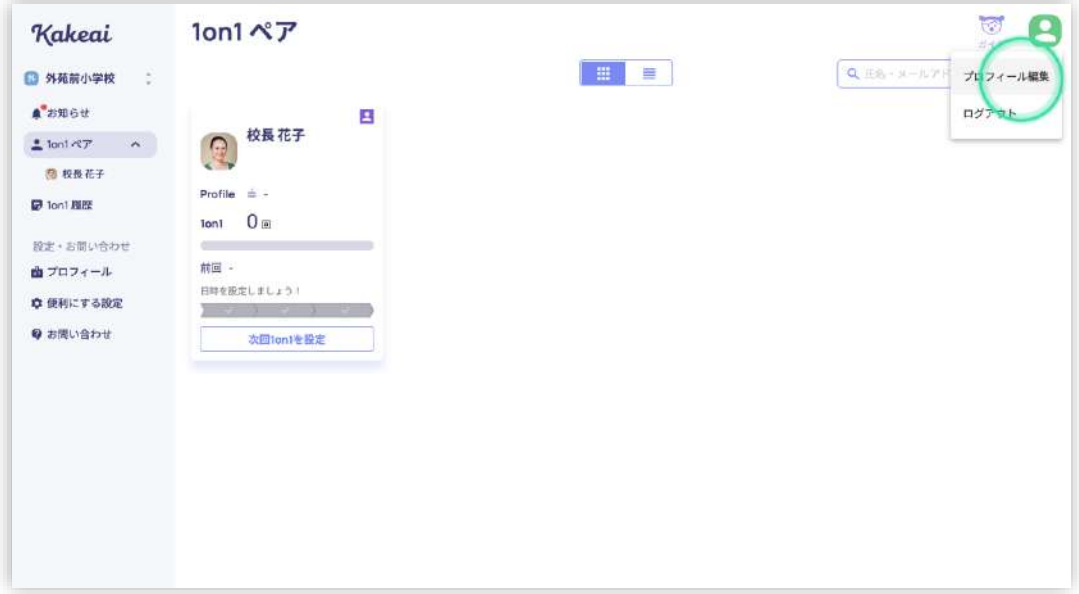

#### 人のシルエットの横にある「ペンのマーク」をクリックしてください。

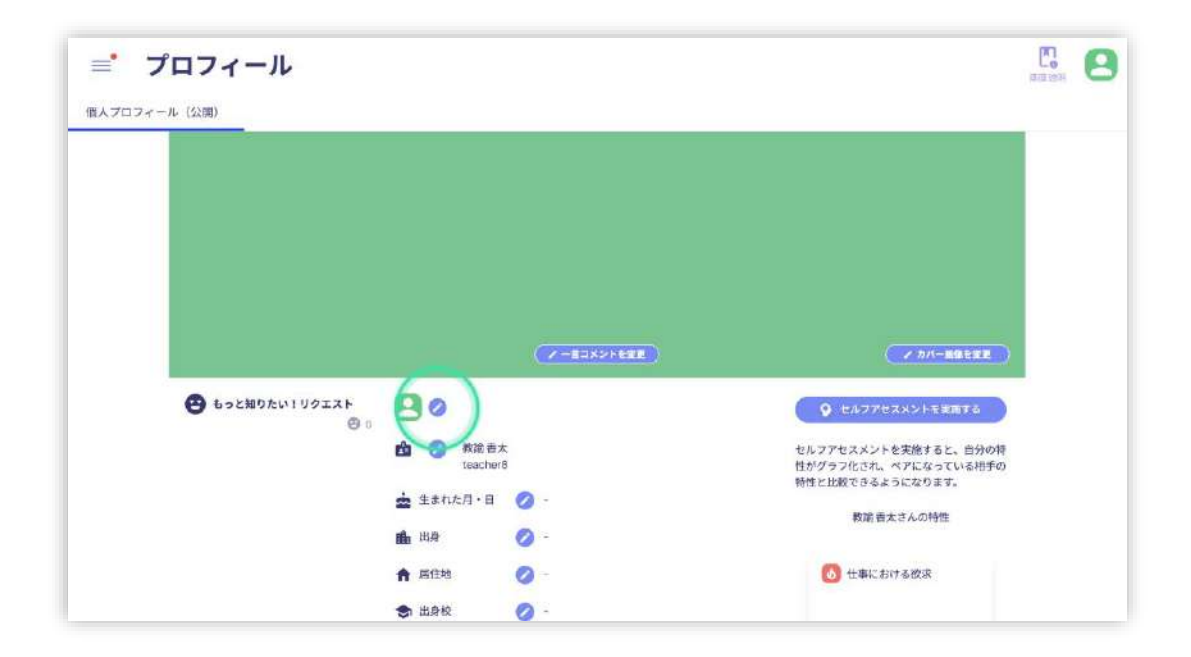

緑丸のエリアをクリックしご自身の写真を PC やタブレットやスマートフォンから選択するか、端末から写真

をドラッグしてください。

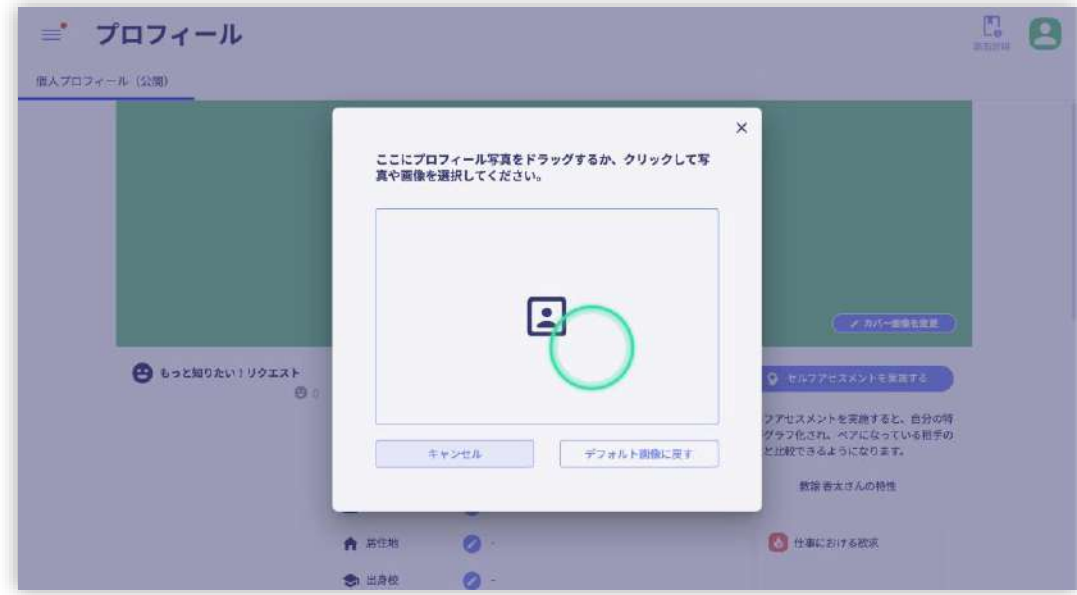

緑丸の部分を拡大し、写真のサイズを調整して「プロフィール画像に設定」をクリックして完了です。

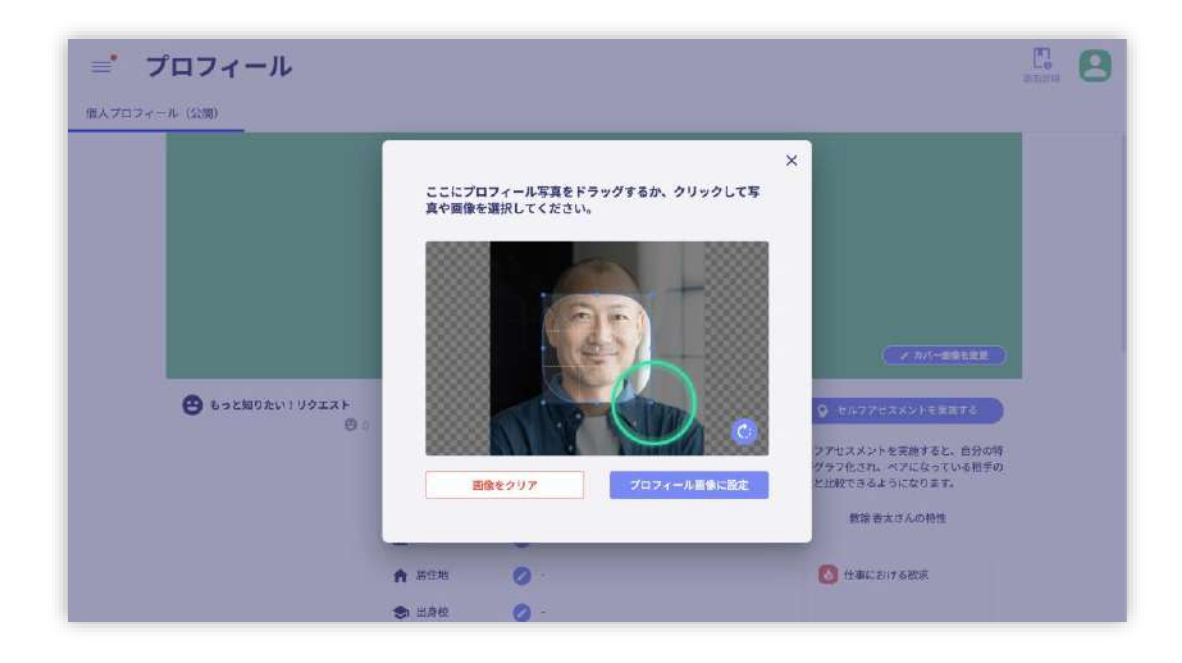

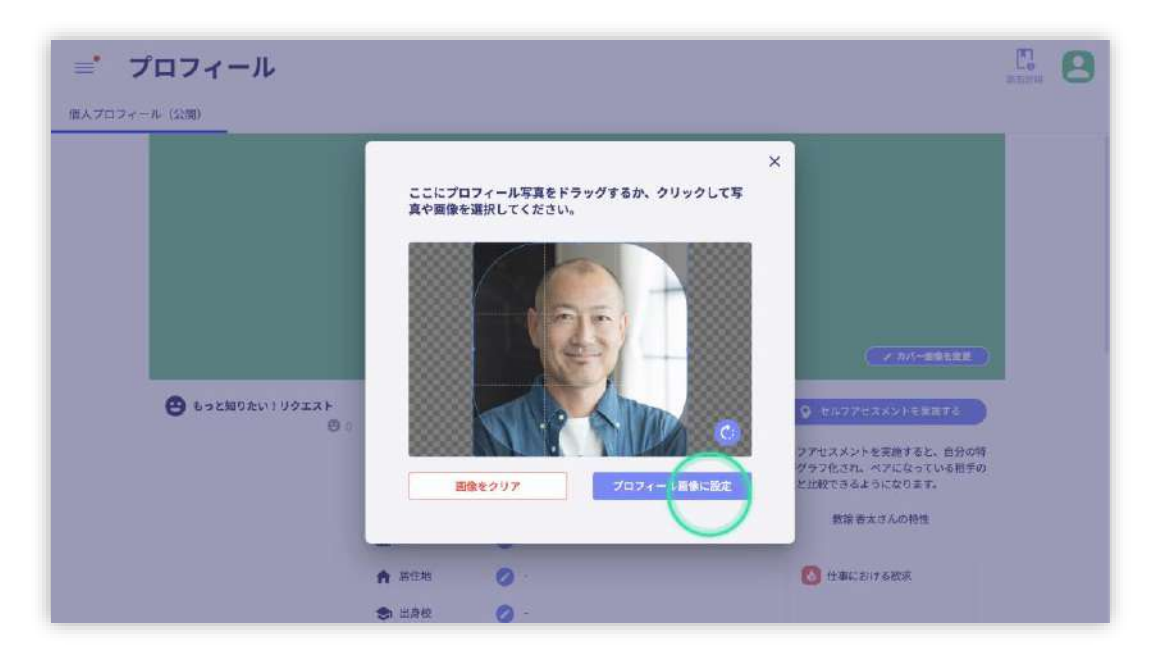

② プロフィールを充実させる

カバー画像、一言コメント、自己紹介、セルフアセスメント(脳科学に基づき開発された、仕事における 特徴をグラフ化する自己診断)を入力や実施しプロフィールを充実させることができます。

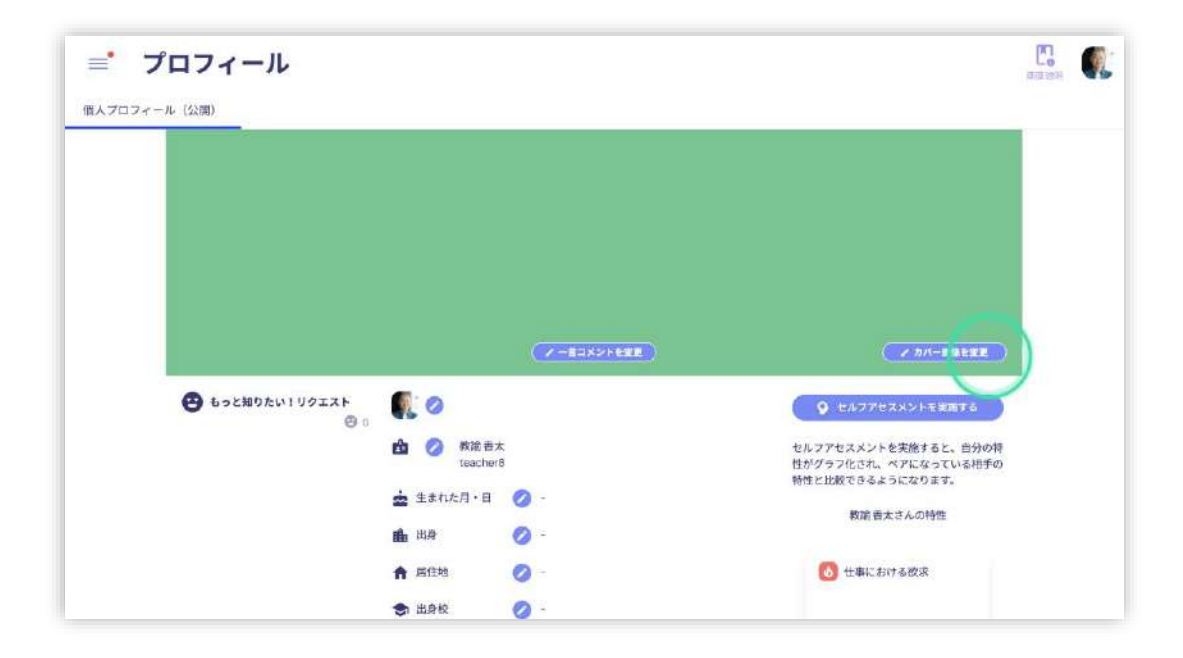